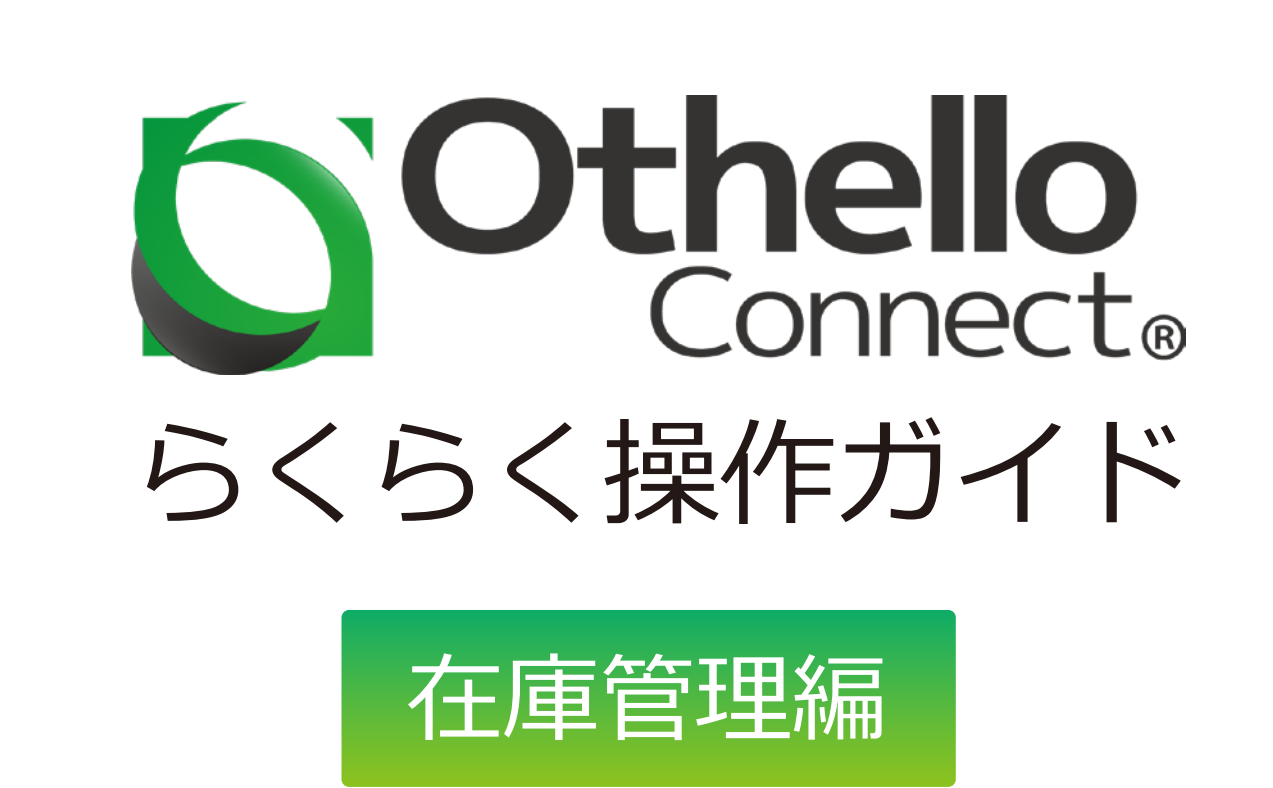

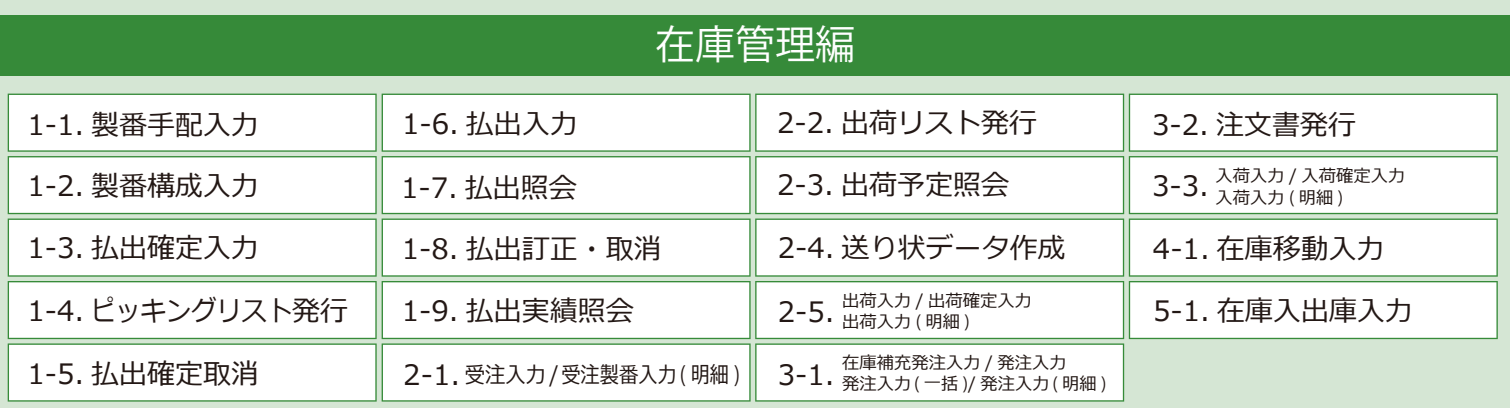

## 在庫管理のフロー

### 手配品払出

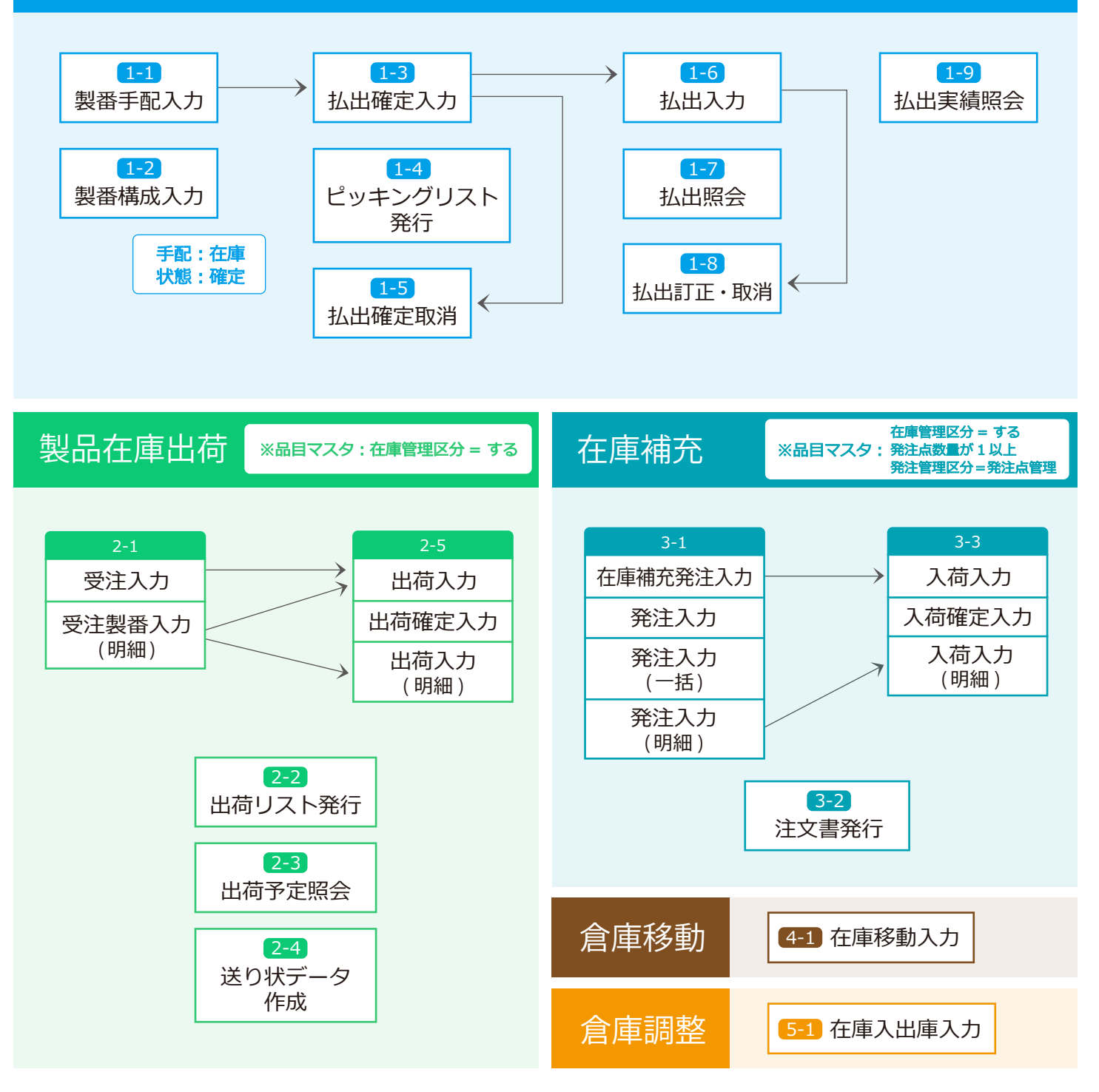

# 共通フォーム一覧

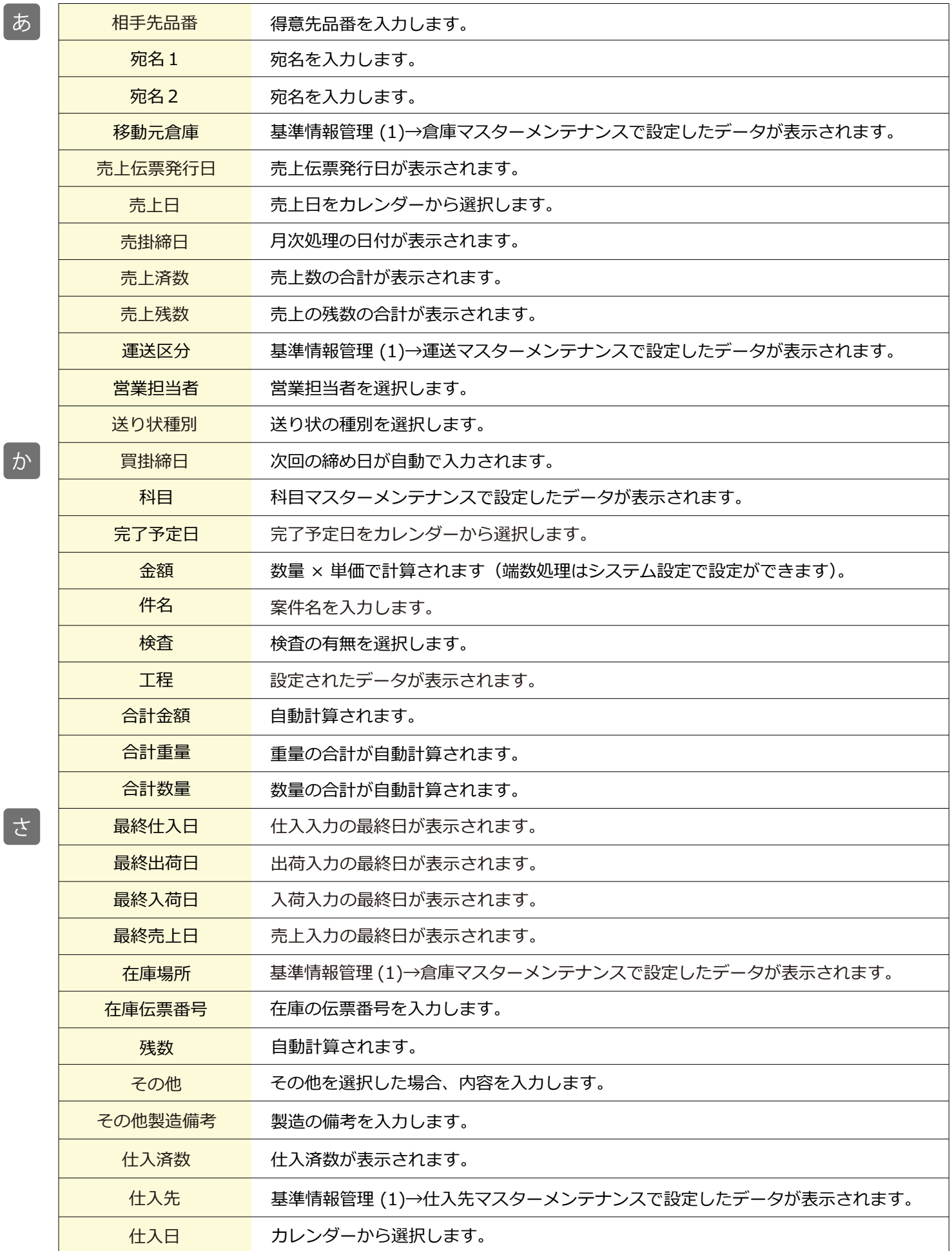

か

さ

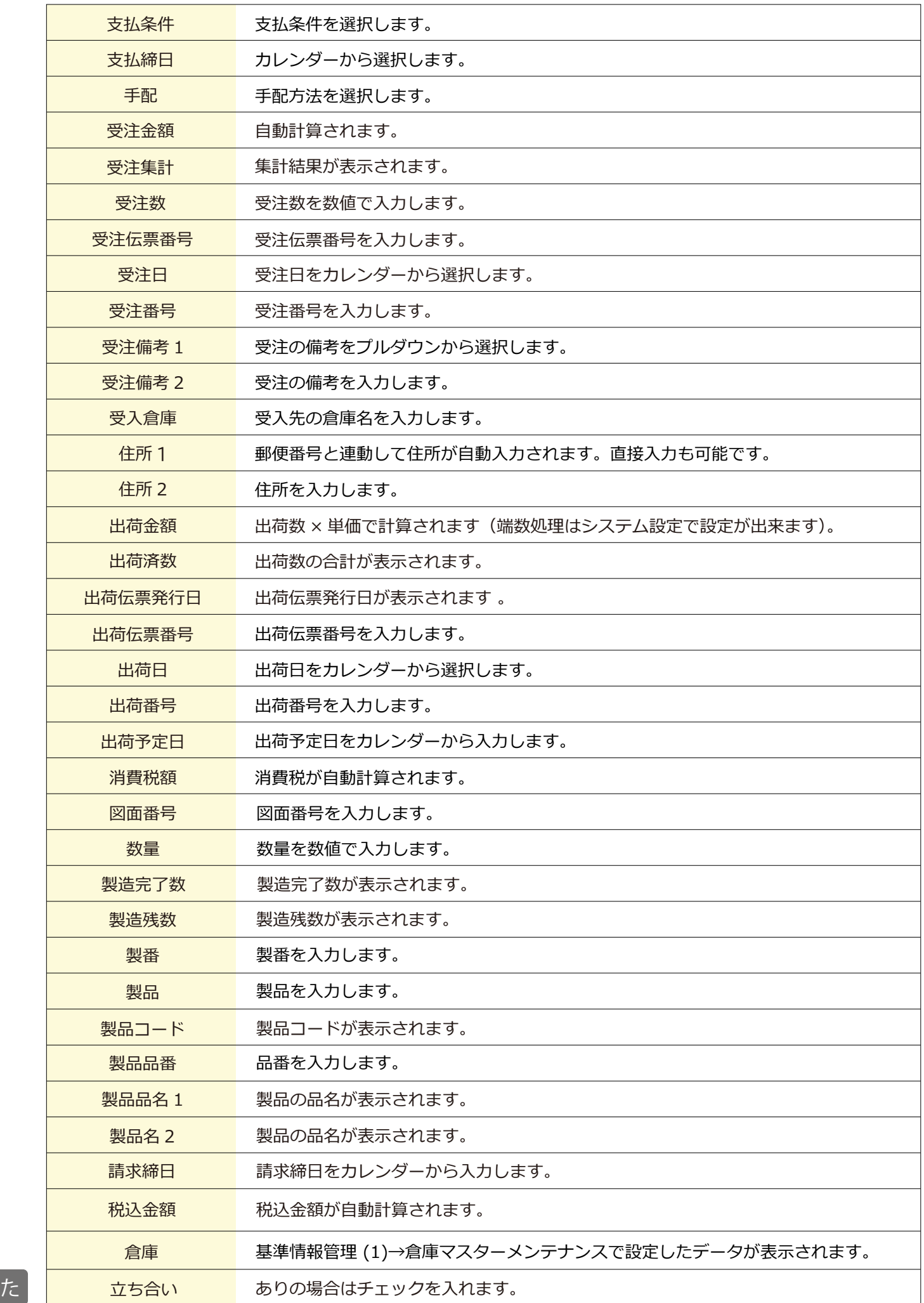

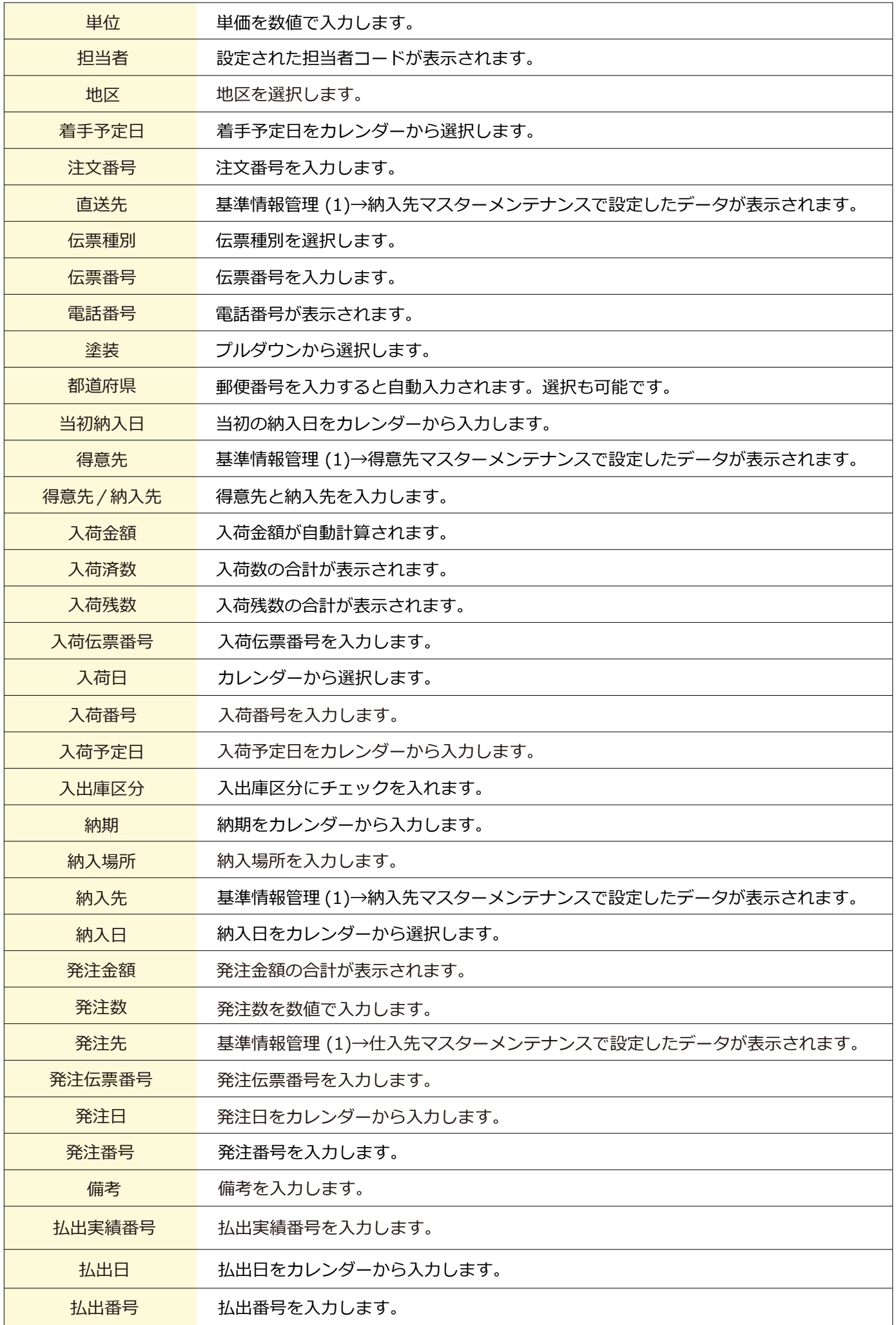

は

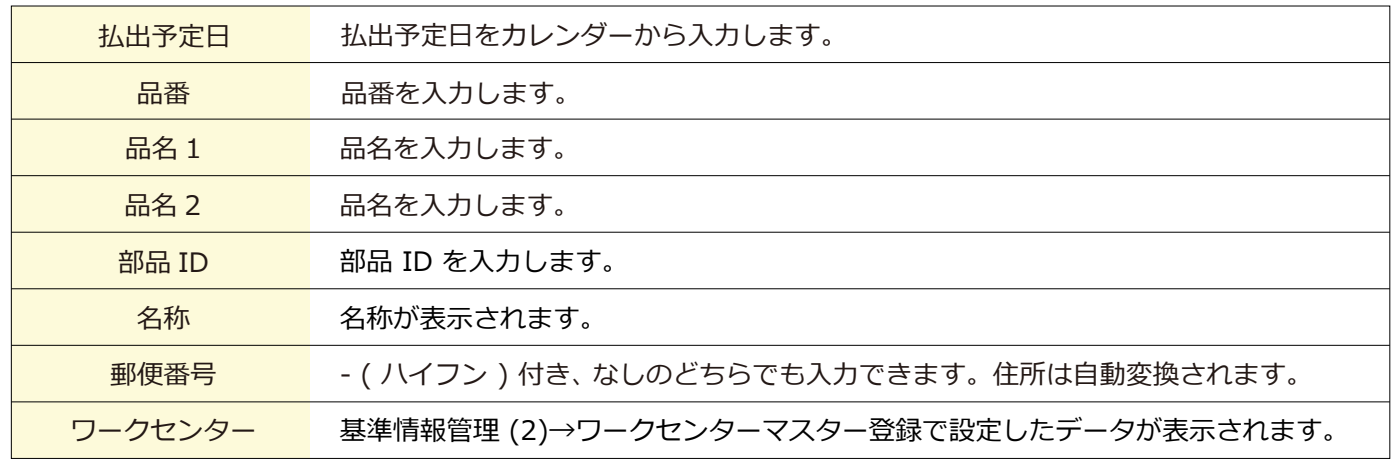

や

わ

6

### 1-1 製番手配入力

■ 場所 メニュー→ 製番→ 製番手配入力

製番ごとに登録されている品目などの編集が可能です。

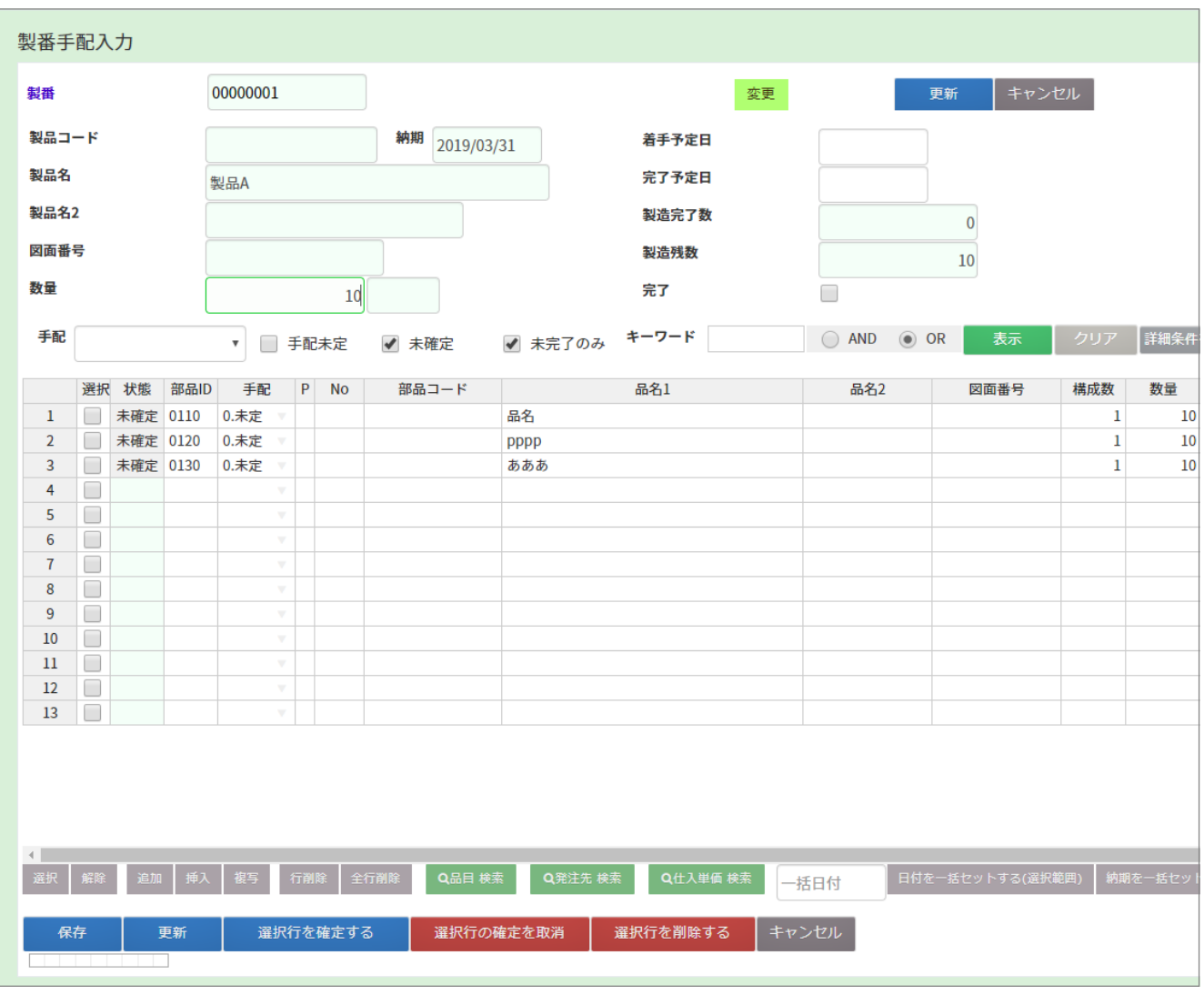

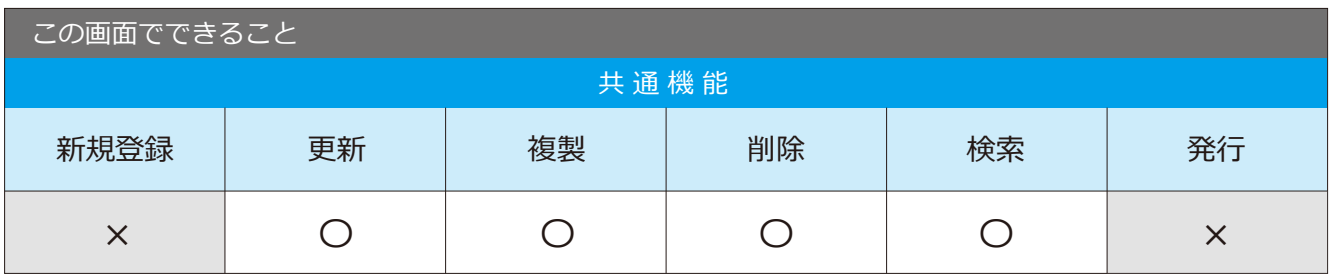

### 1-2 製番構成入力 まちゃく そうしゃ そうしゅう そうしゃ そうしょう きょうきょう

構成マスタを使用して、部品展開を行います。

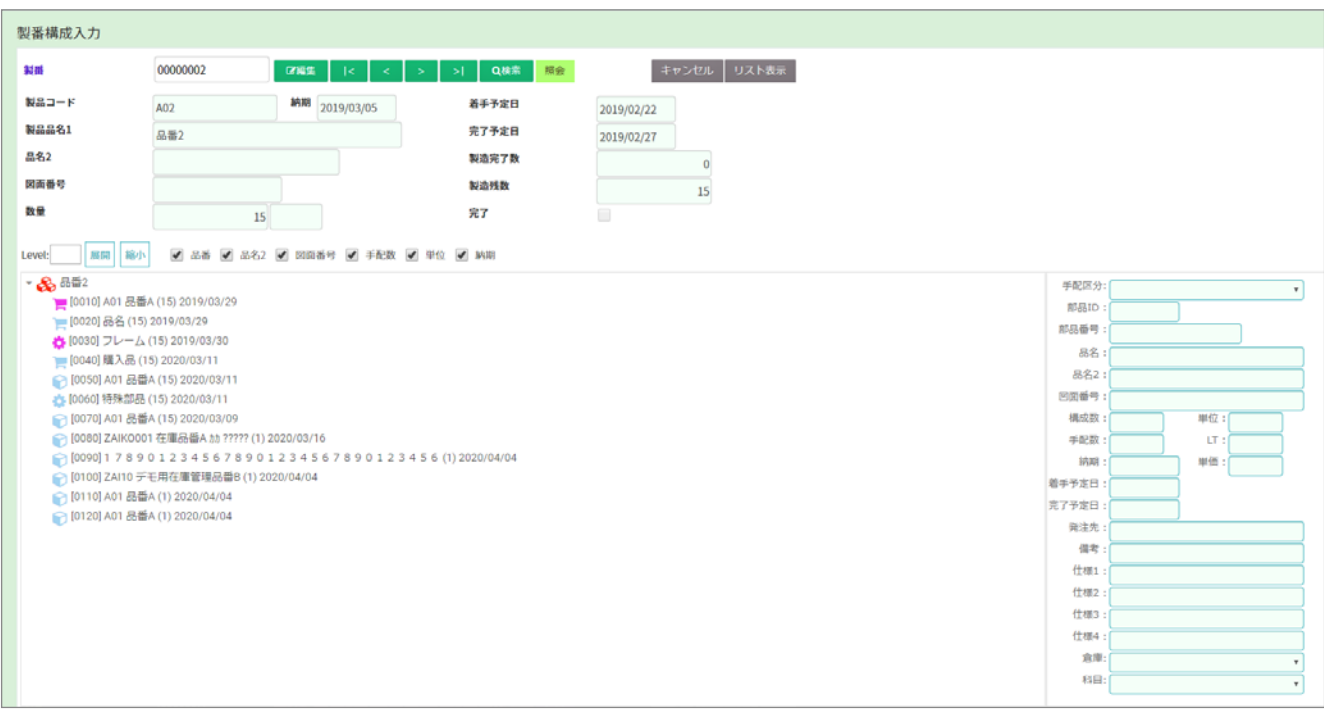

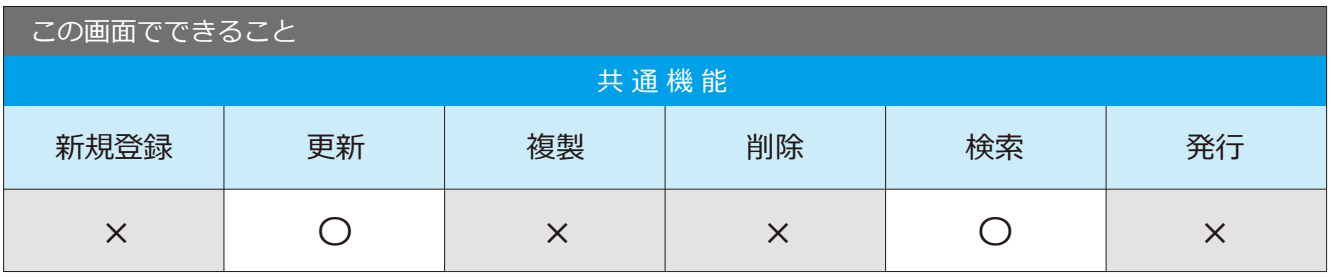

### 1-3 払出確定入力

■ 場所 メニュー → 在庫 → 払出確定処理

製番手配入力で登録したデータの払出確定を行う画面です。

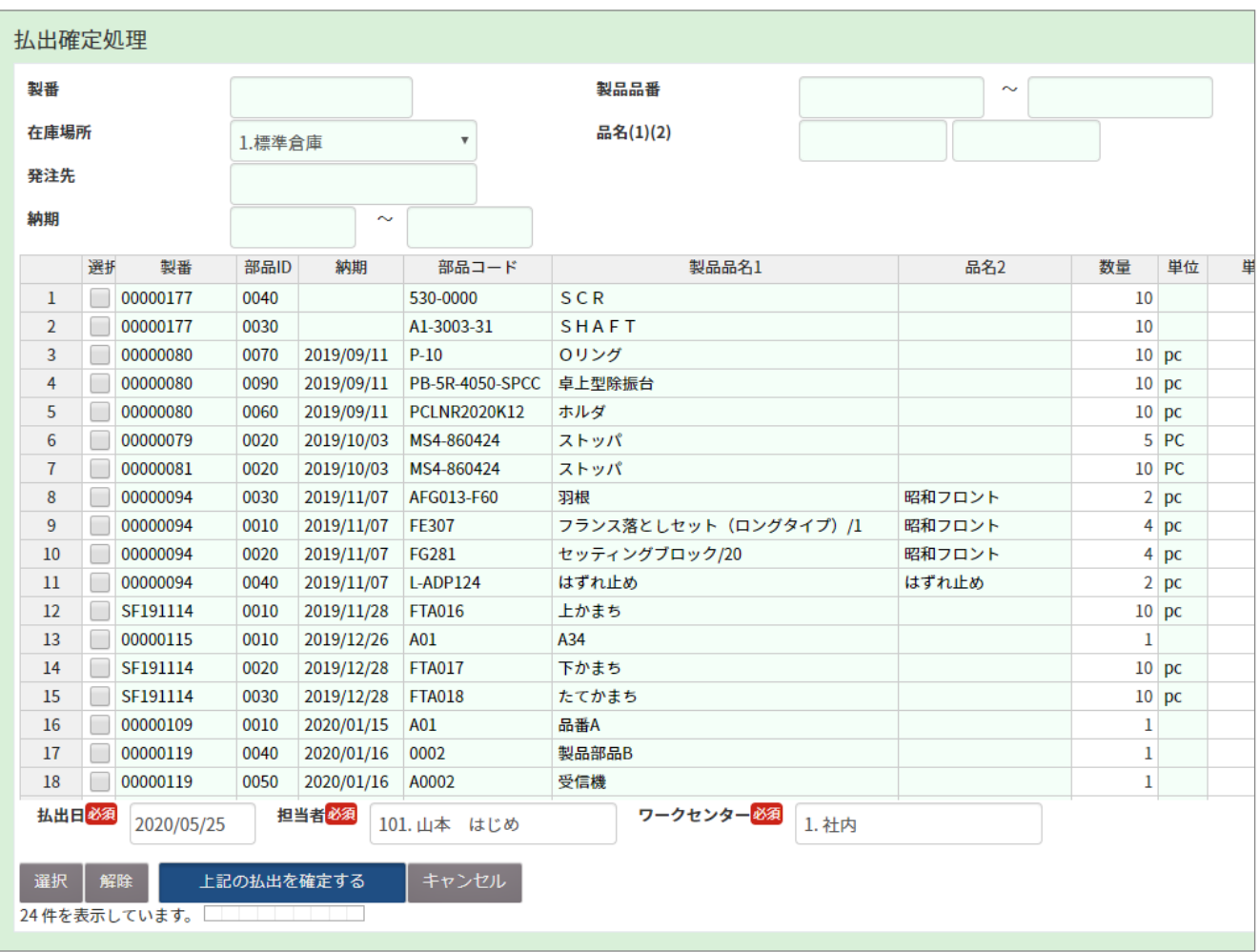

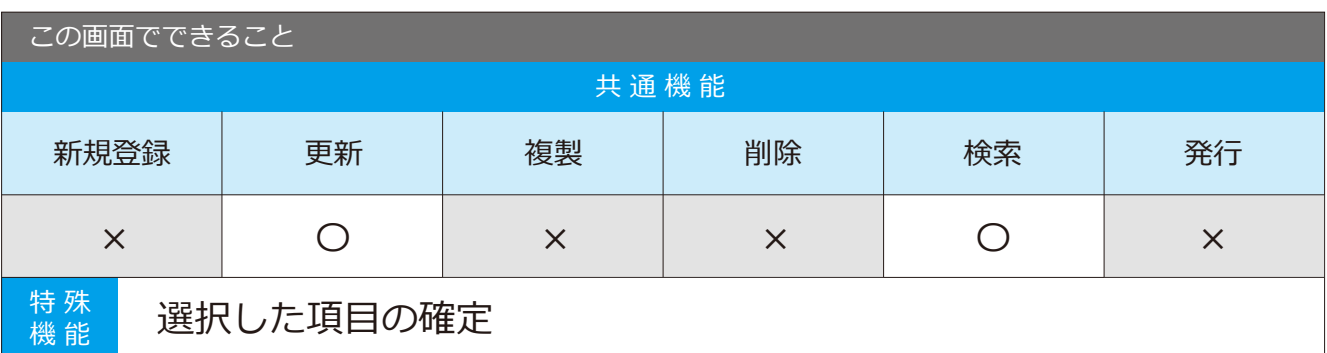

### 1-4 ビッキンクリスト発行 めいちゃん メニュー→在庫→ピッキングリスト発行

ピッキングリストの発行ができる画面です。

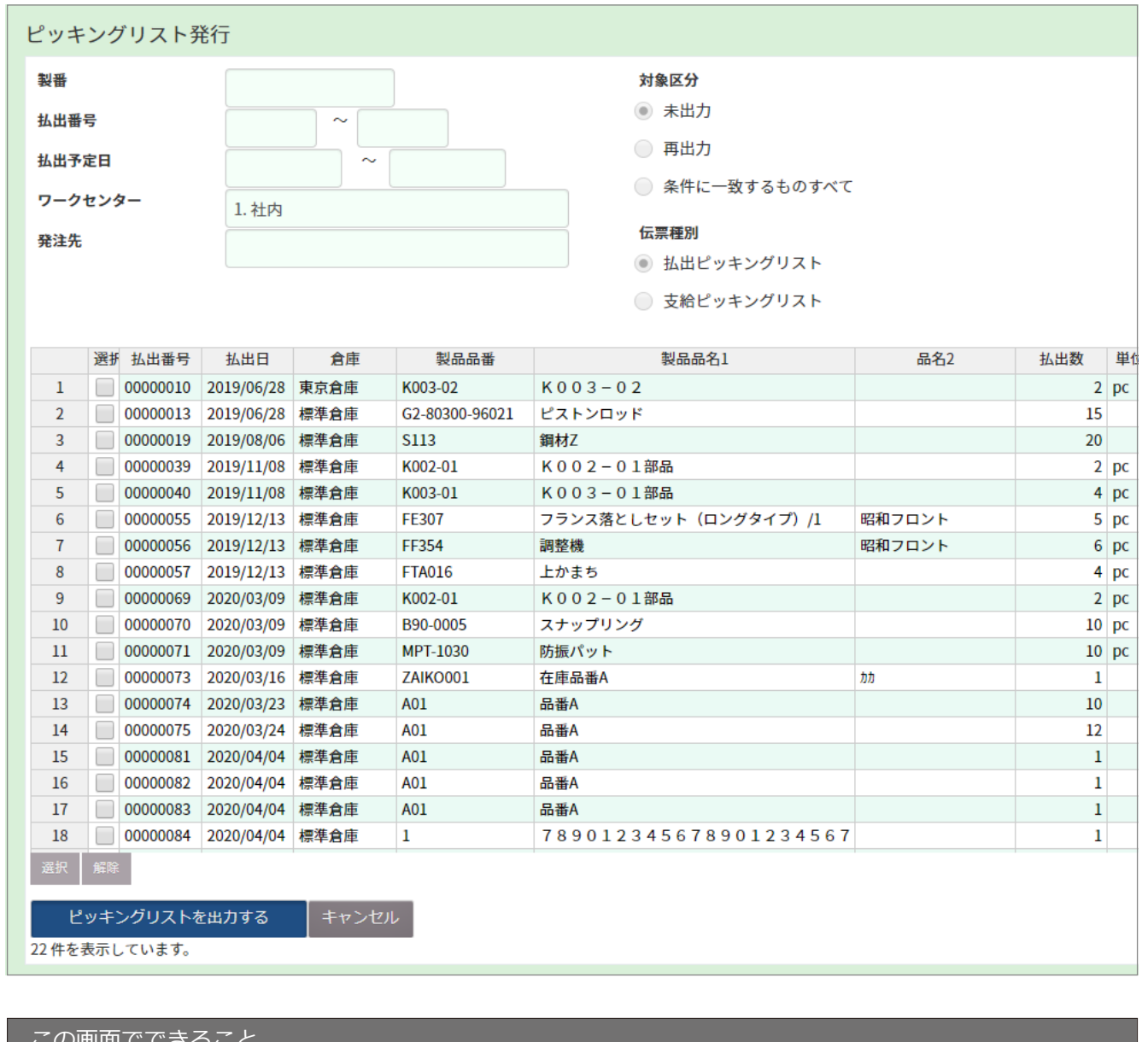

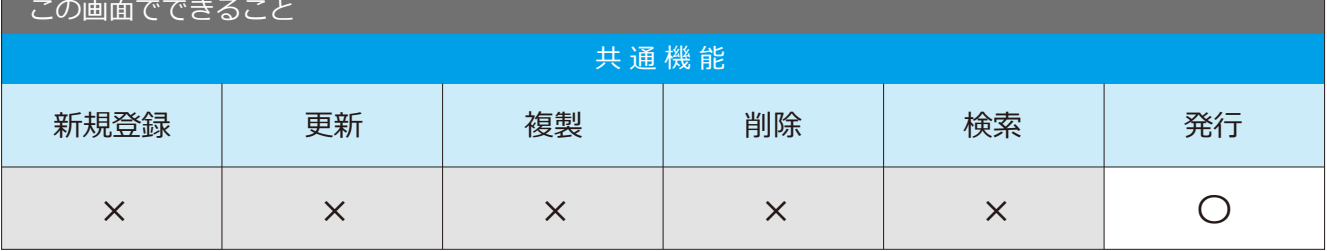

### 1-5 払出確定取消

■場所 メニュー→ 在庫→ 払出確定取消

払出確定後のデータを確定前に戻す画面です。

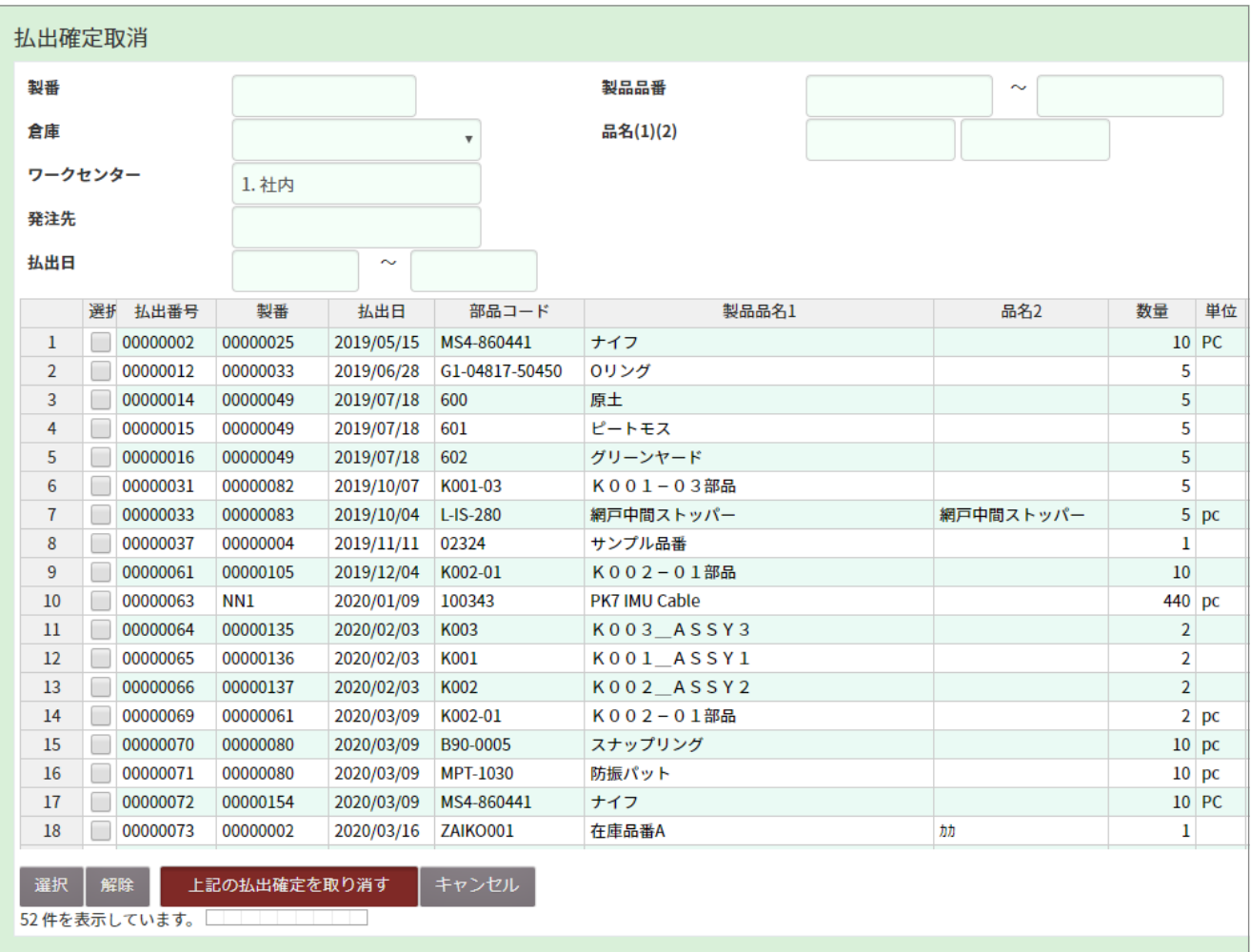

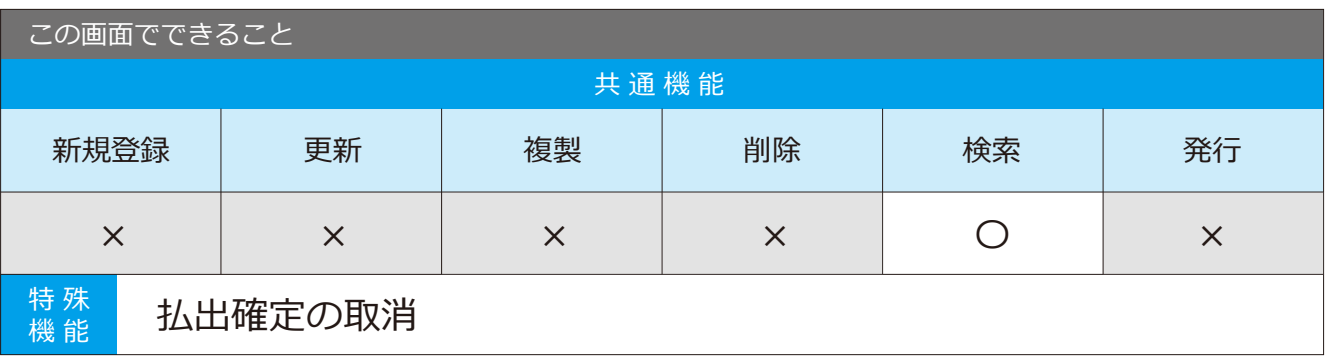

### 払出確定取消の手順

1 取消したいデータの条件を入力し、 「表示」ボタンをクリックします。

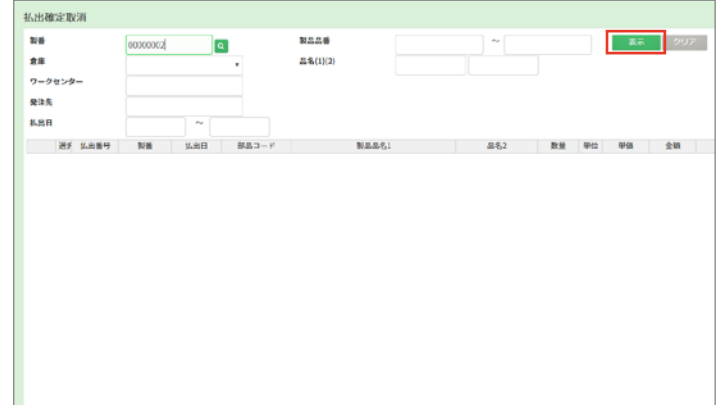

 $2$  条件に合った項目が下の表に 表示されます。

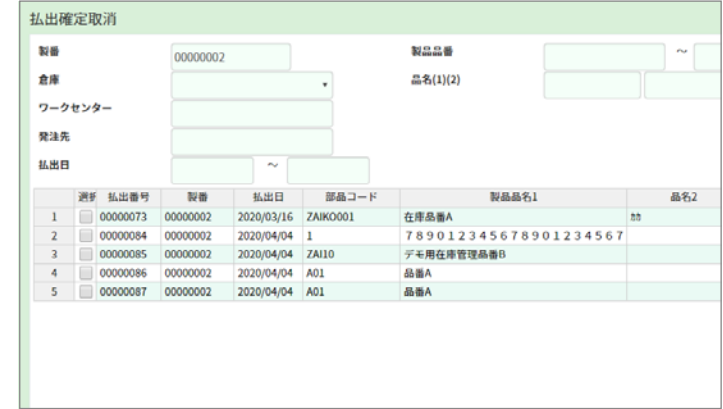

3 選択にチェックを入れ、 「上記の払出確定を取り消す」 ボタンをクリックします。

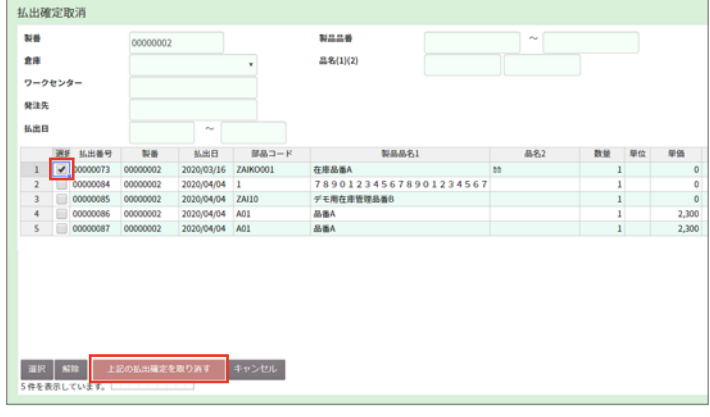

4 処理を完了しました。と表示され、 確定前の状態に戻ります。

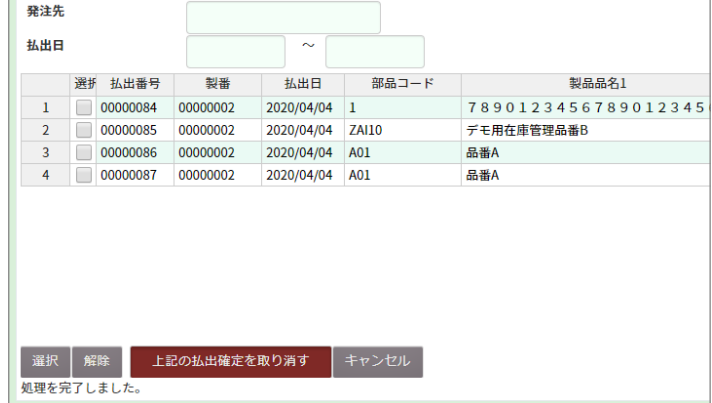

## 1-6 払出入力

■場所 メニュー→在庫→払出入力

払出確定済データの払出を行う画面です。

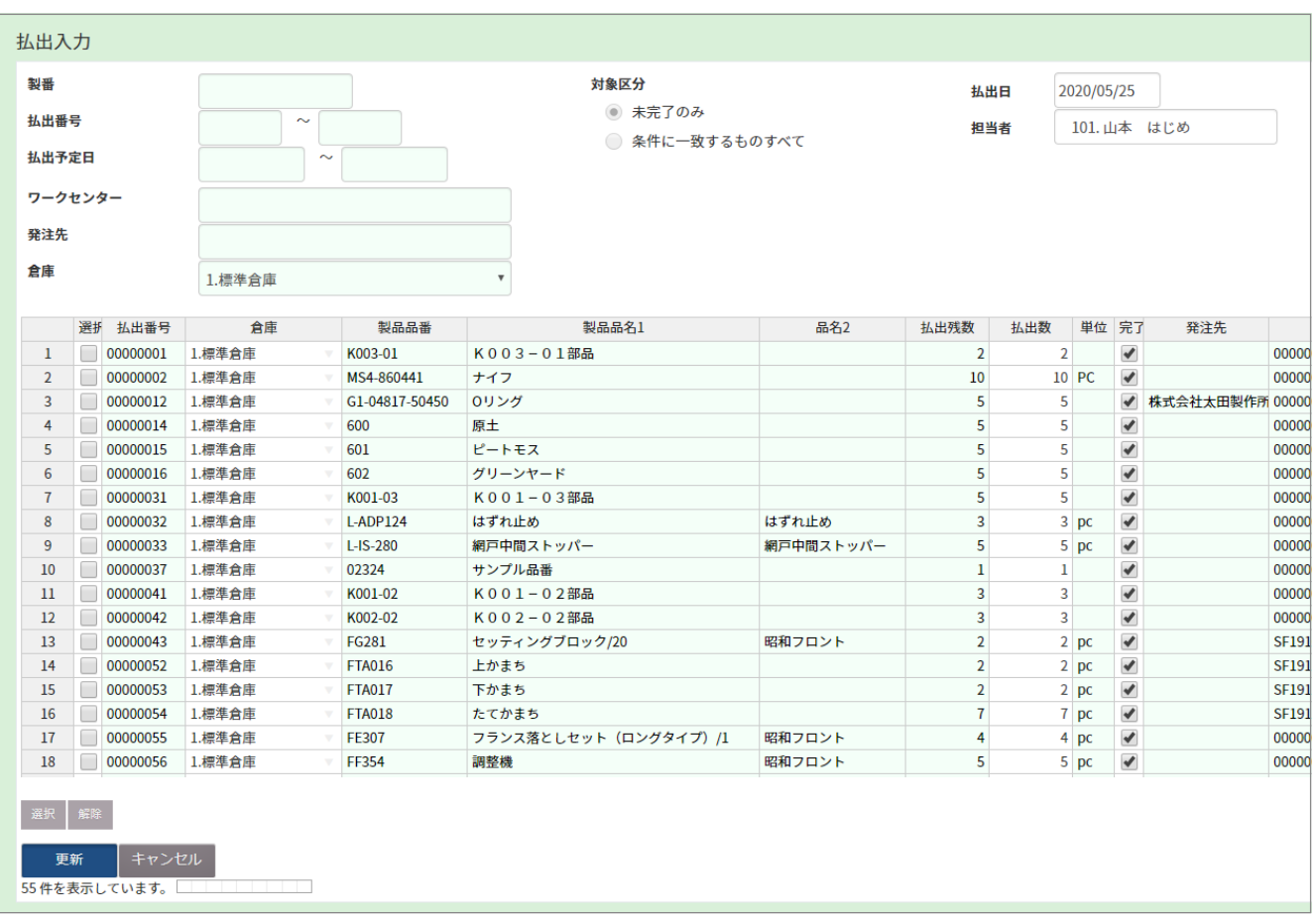

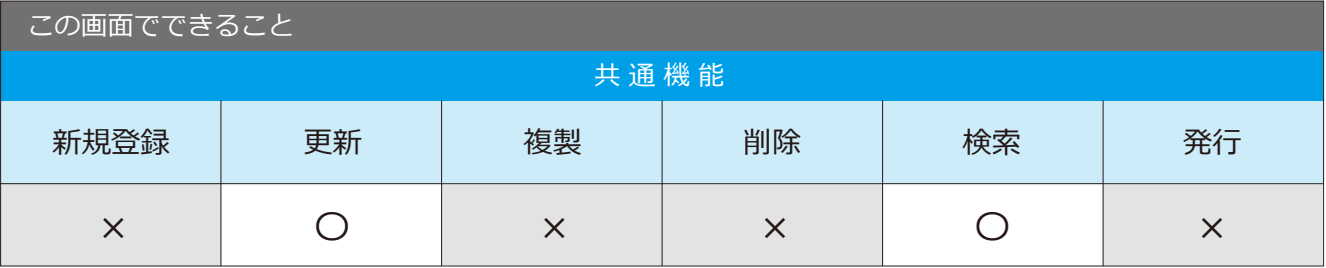

## 1-7 払出照会

■場所 メニュー→在庫→払出照会

払出データの照会ができる画面です。

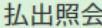

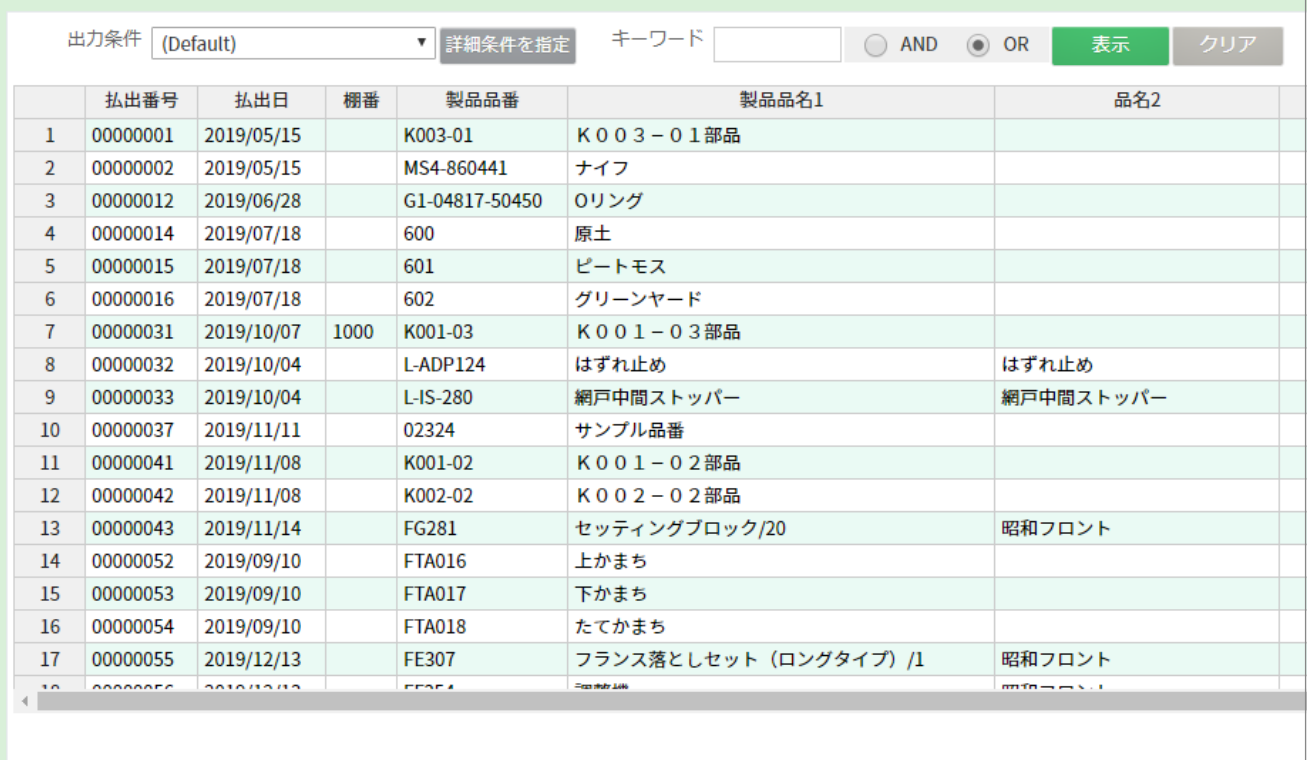

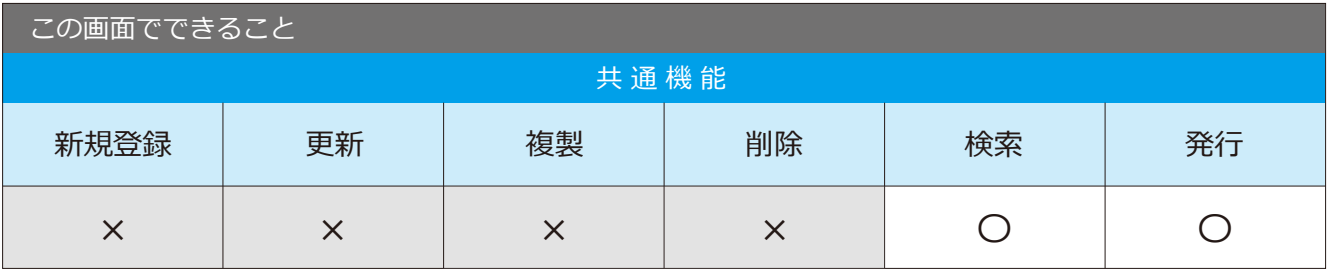

## $1-8$  払出訂正・取消

■場所 メニュー → 在庫 → 払出訂正・取消

払出情報の訂正・取消ができる画面です。

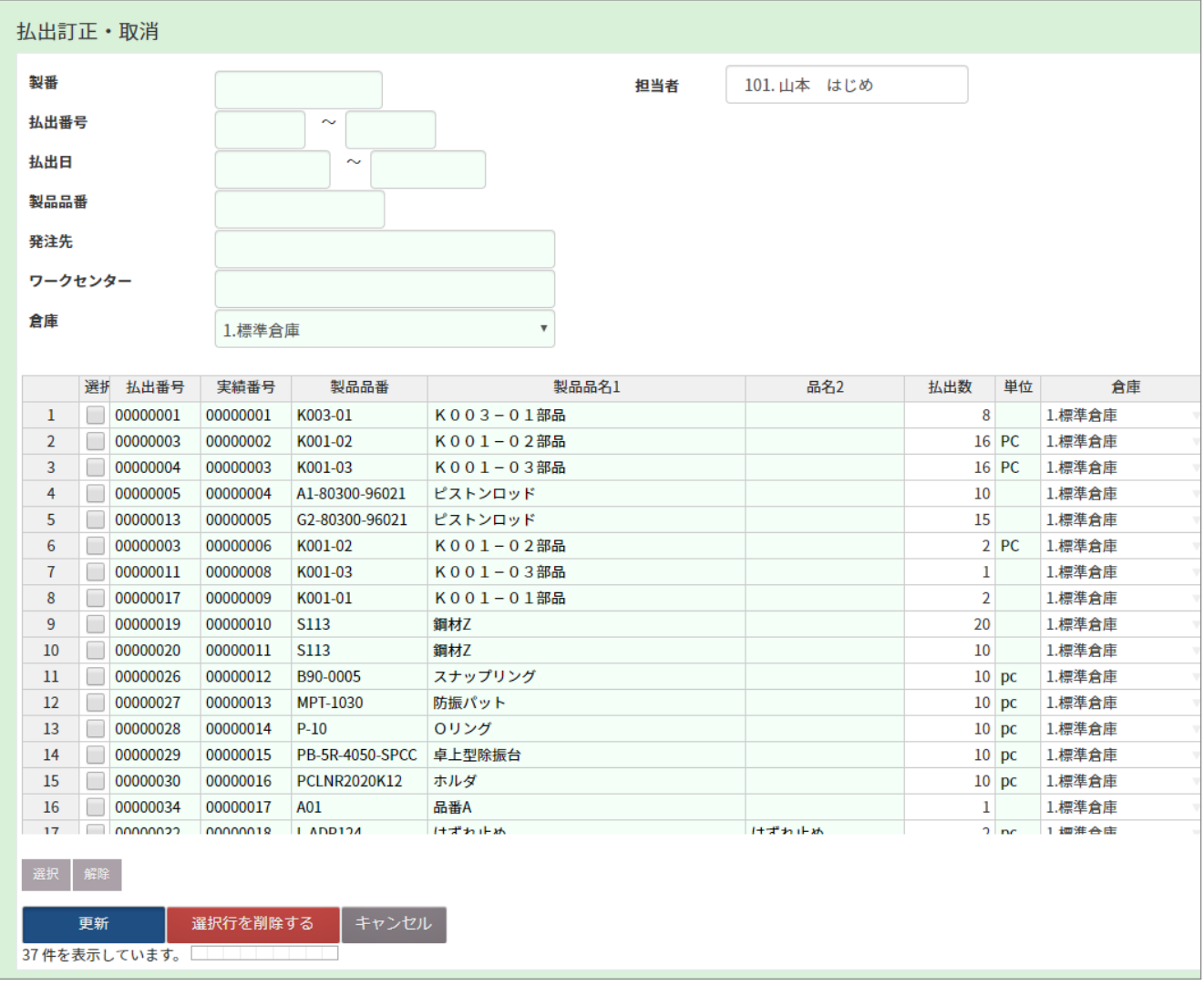

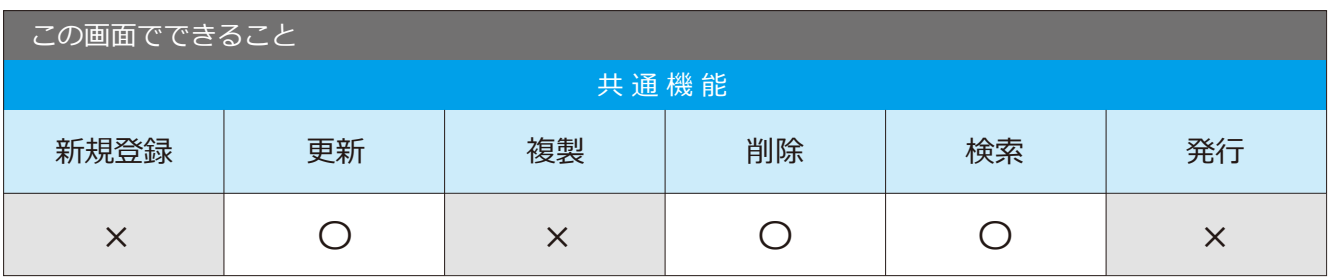

## 1-9 払出実績照会

■場所 メニュー→ 在庫→ 払出実績照会

払出実績の照会・発行ができる画面です。

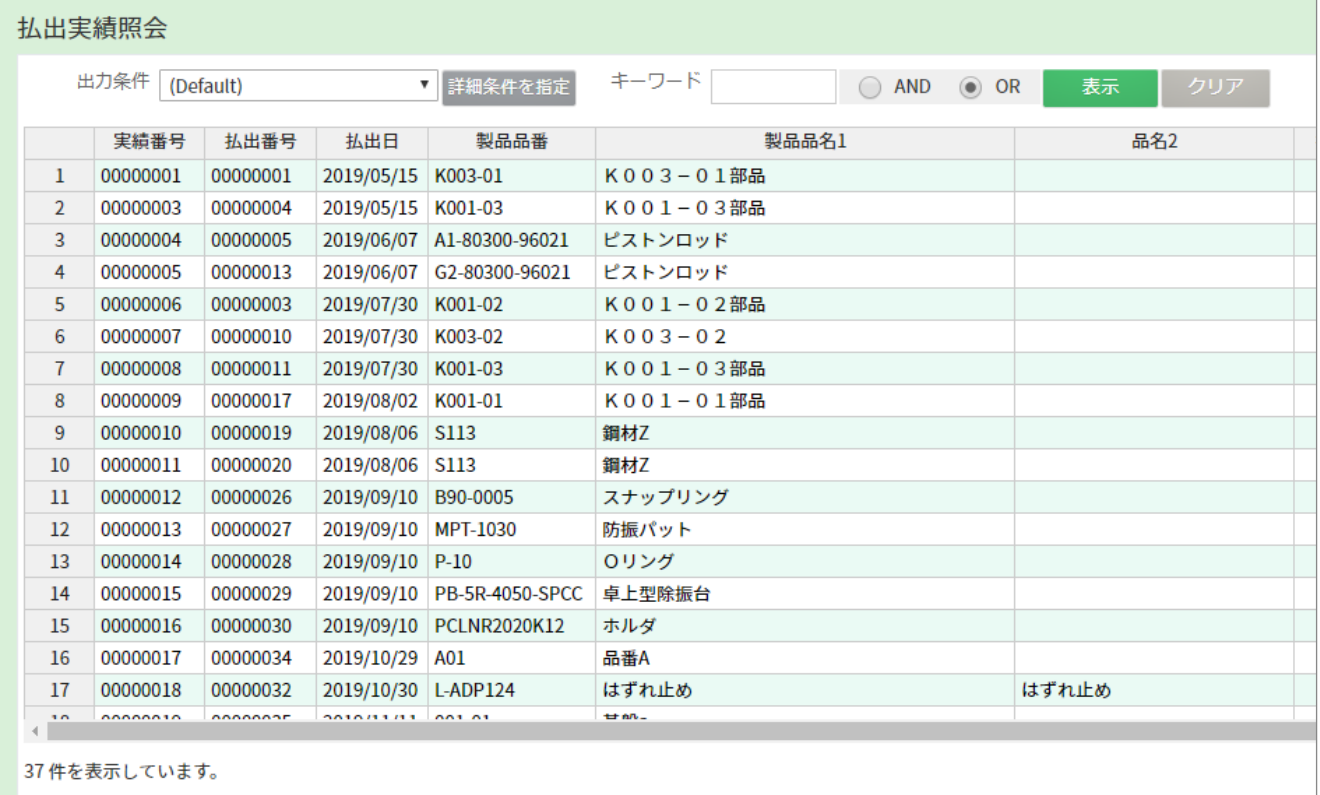

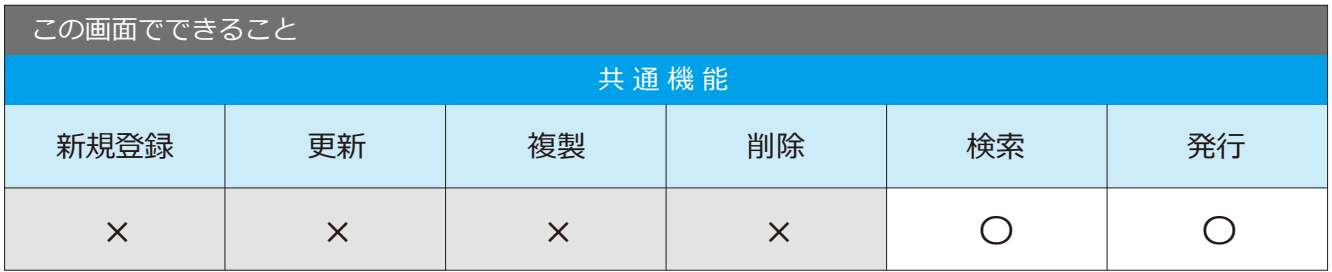

### 2-1 受注入力 / 受注入力 ( 明細 ) / 受注製番入力 ( 明細 )

### 受注入力

場 所 メニュー → 見積・受注・出荷 → 受注入力

受注した品目の情報を登録できます。

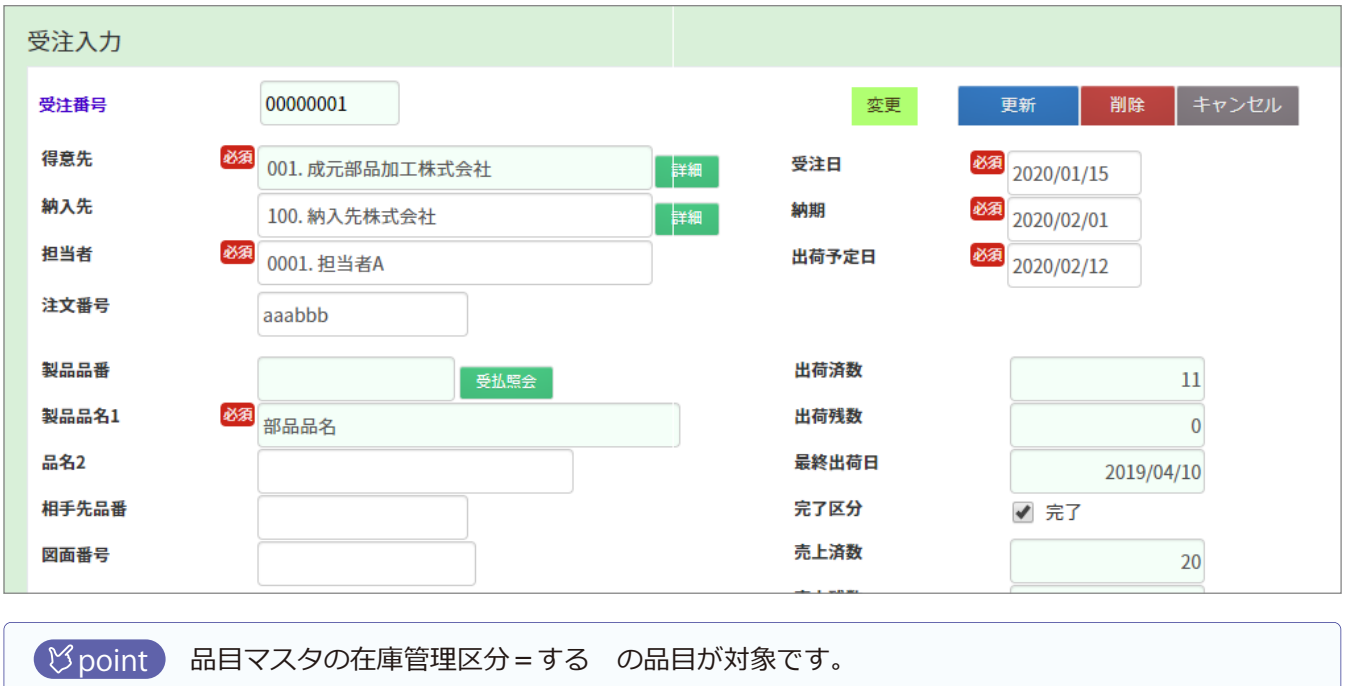

### 受注製番入力 (明細) まちゃん (場所)メニュー→見積・受注・出荷→受注製番入力

製番と連動した受注情報の登録が可能です。

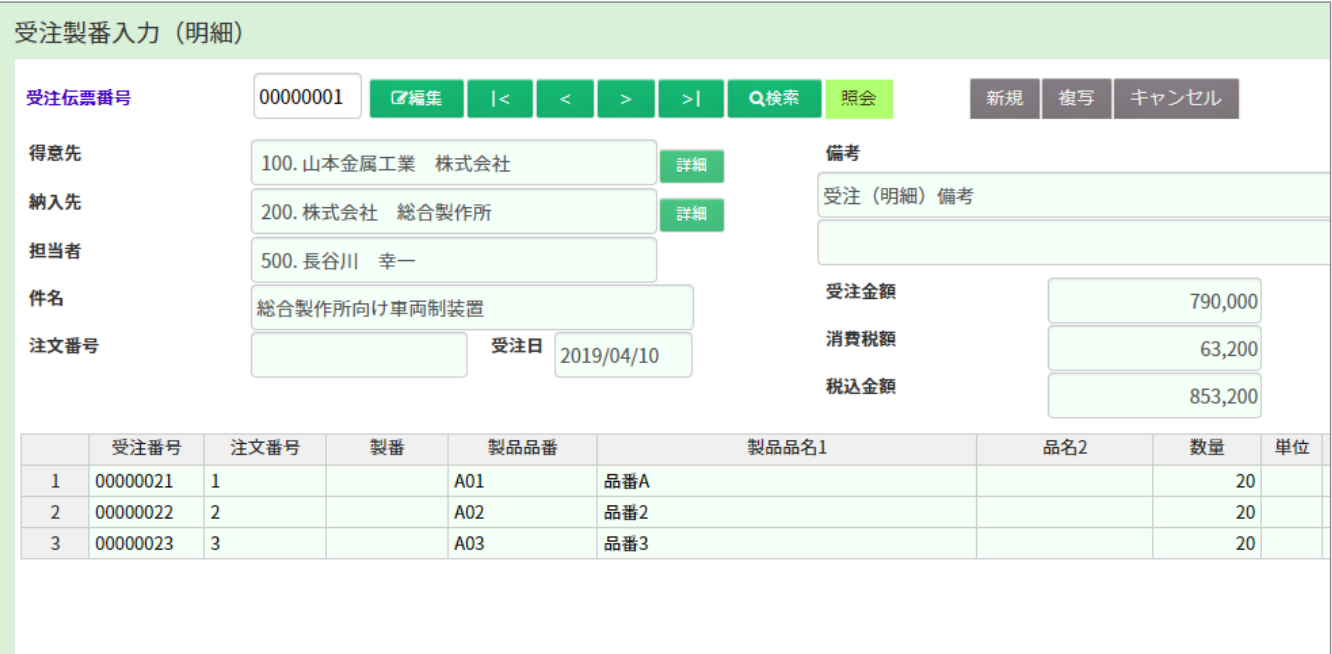

### 2-2 出荷リスト発行 まちゃく 場所 メニュー→見積・受注・出荷→出荷リスト発行

出荷リスト・ピッキングリストの発行ができる画面です。

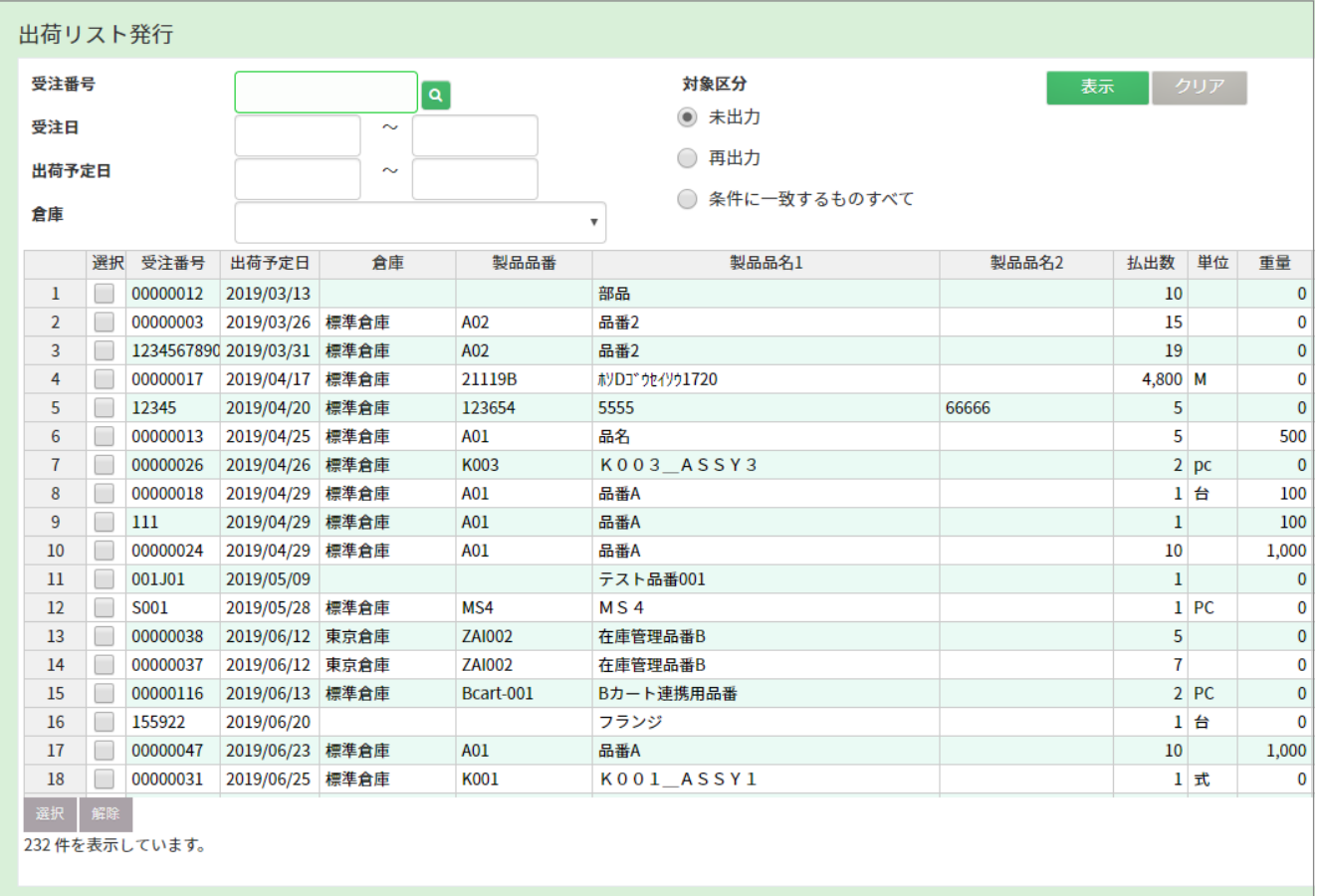

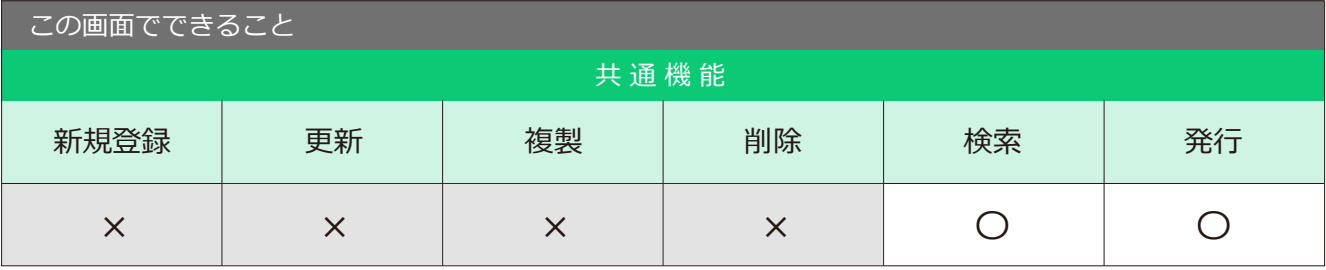

### 2-3 出荷予定照会 まちゃく トラックエュー→見積・受注・出荷→出荷予定照会

出荷予定日の照会・出荷予定表の発行ができます。

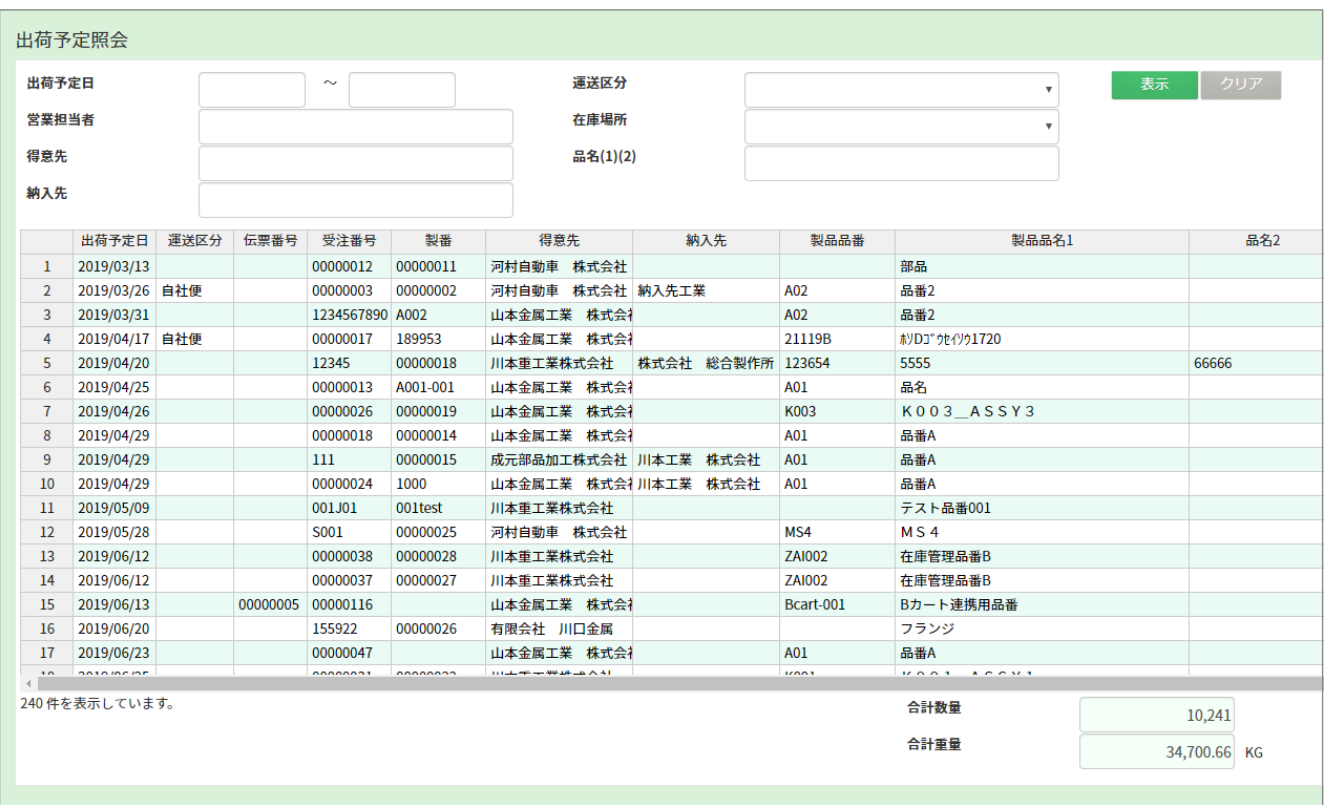

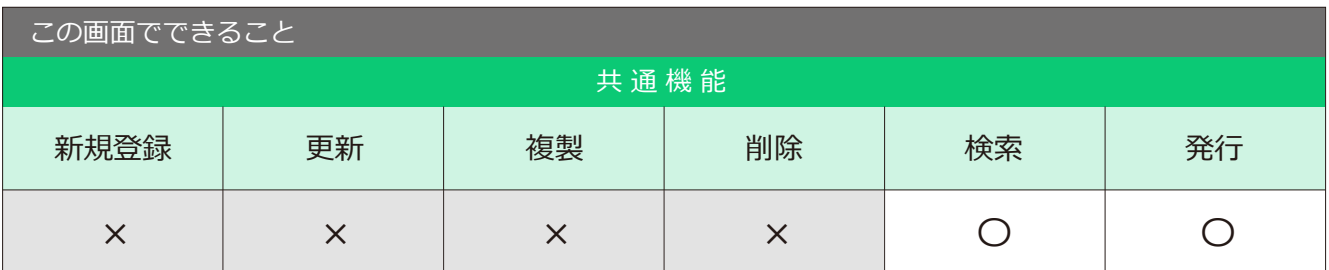

2-4 送り状発行データ作成 【場所】メニュー→見積・受注・出荷→送り状発行データ出力

送り状用のデータが発行できる画面です。

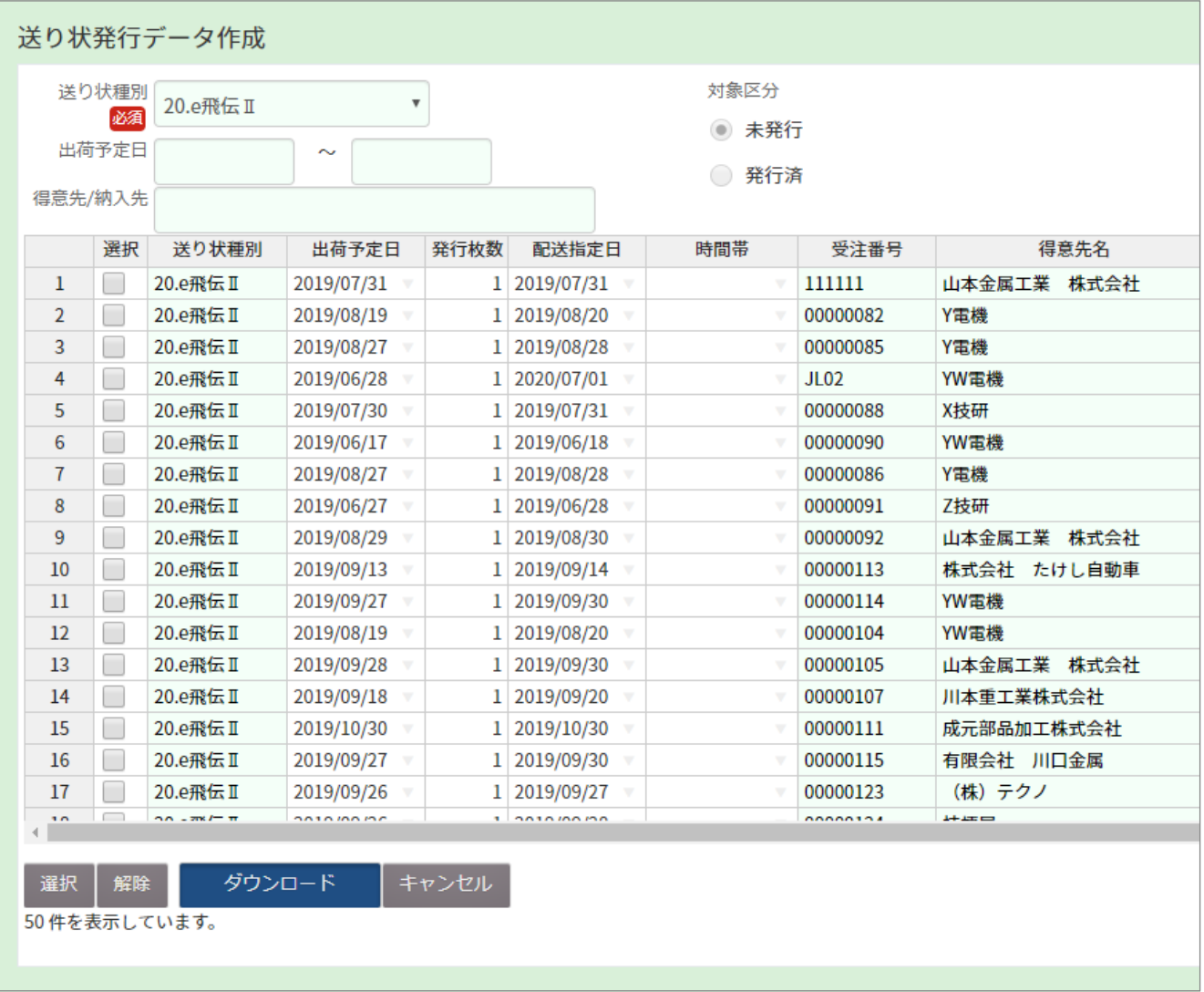

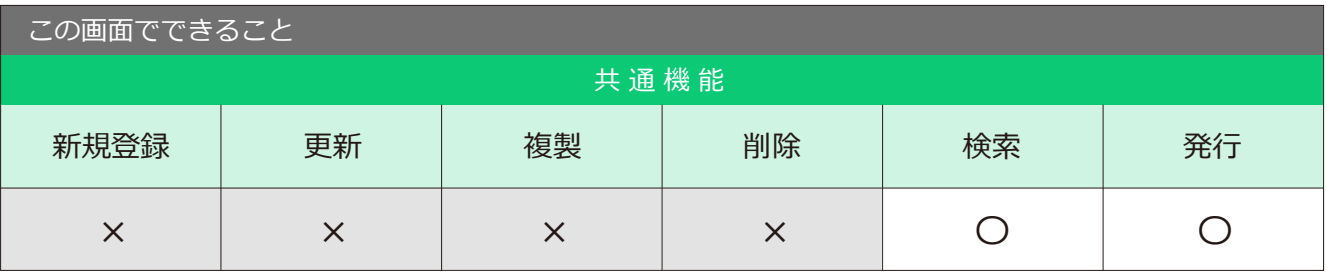

point ) 事前に「運送マスタ」「送り状設定」の登録が必要です。 ダウンロードボタンで CSVファイルのダウンロードが可能です。

### 2-5 出荷入力 / 出荷確定入力 / 出荷入力 ( 明細 )

出荷入力 → トランスのサイトのサイトのサイトを提供する場所 メニュー→ 見積・受注・出荷 → 出荷入力

出荷する品目の情報を登録できます。

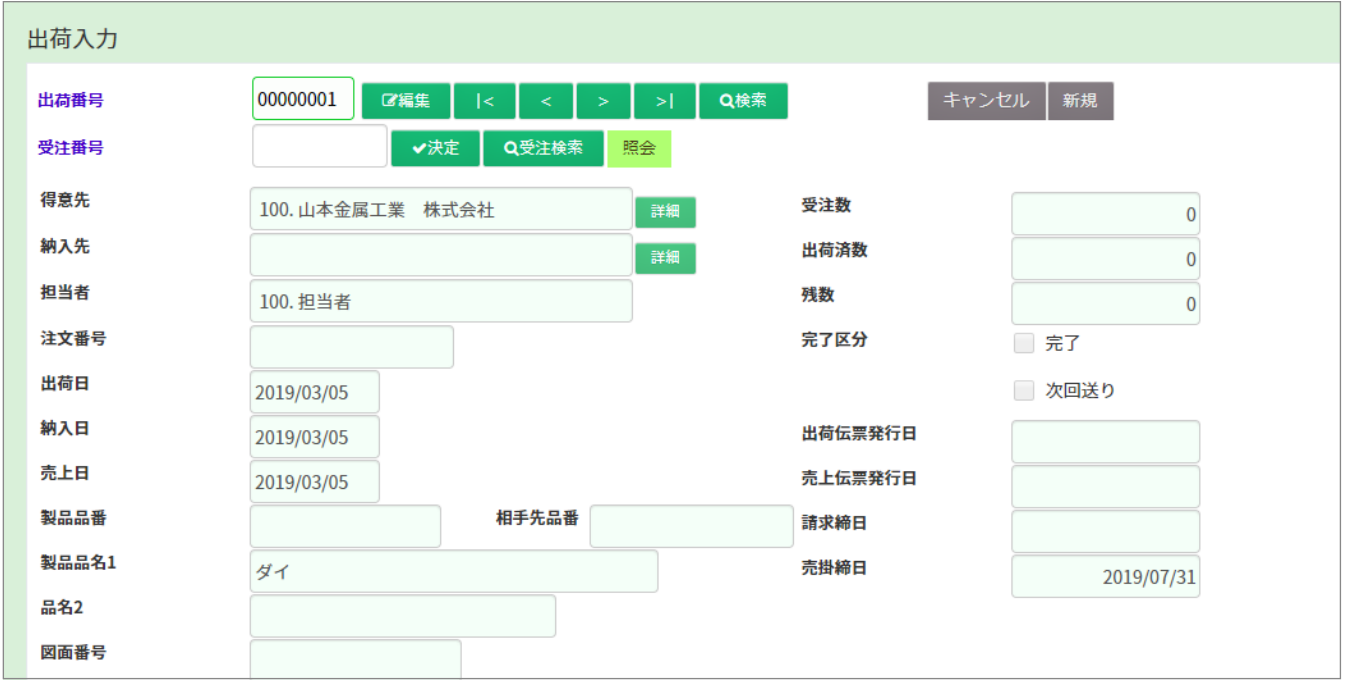

出荷確定入力 → トランス トランス (場所 メニュー→見積・受注・出荷 → 出荷確定入力

出荷する情報を確定する画面です。

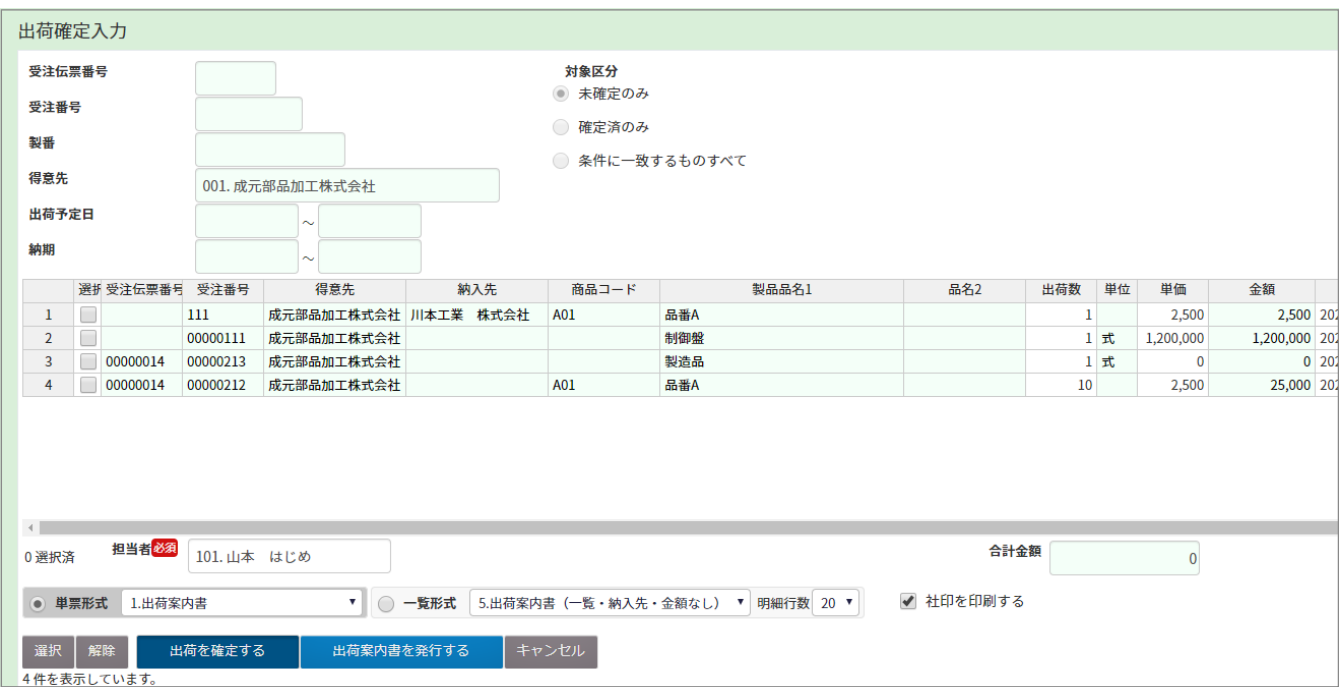

登録した出荷情報の明細の照会ができる画面です。

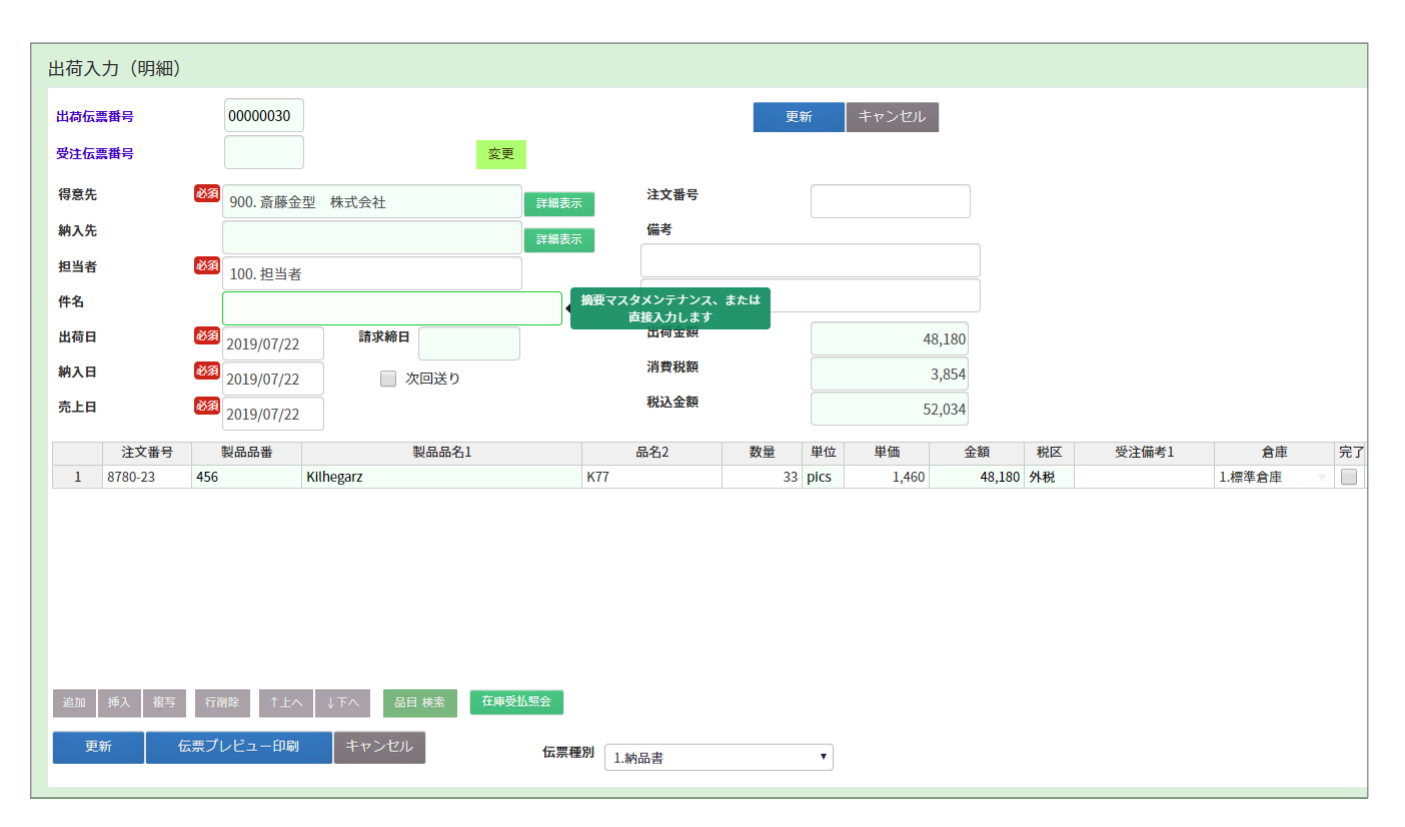

### 3-1 在庫補充発注入力 / 発注入力 / 発注入力 ( 一括 ) / 発注入力 ( 明細 )

在庫補充発注入力

■場所 ■ メニュー → 発注・仕入 → 在庫補充発注入力

### 在庫の補充データの登録・発注ができる画面です。

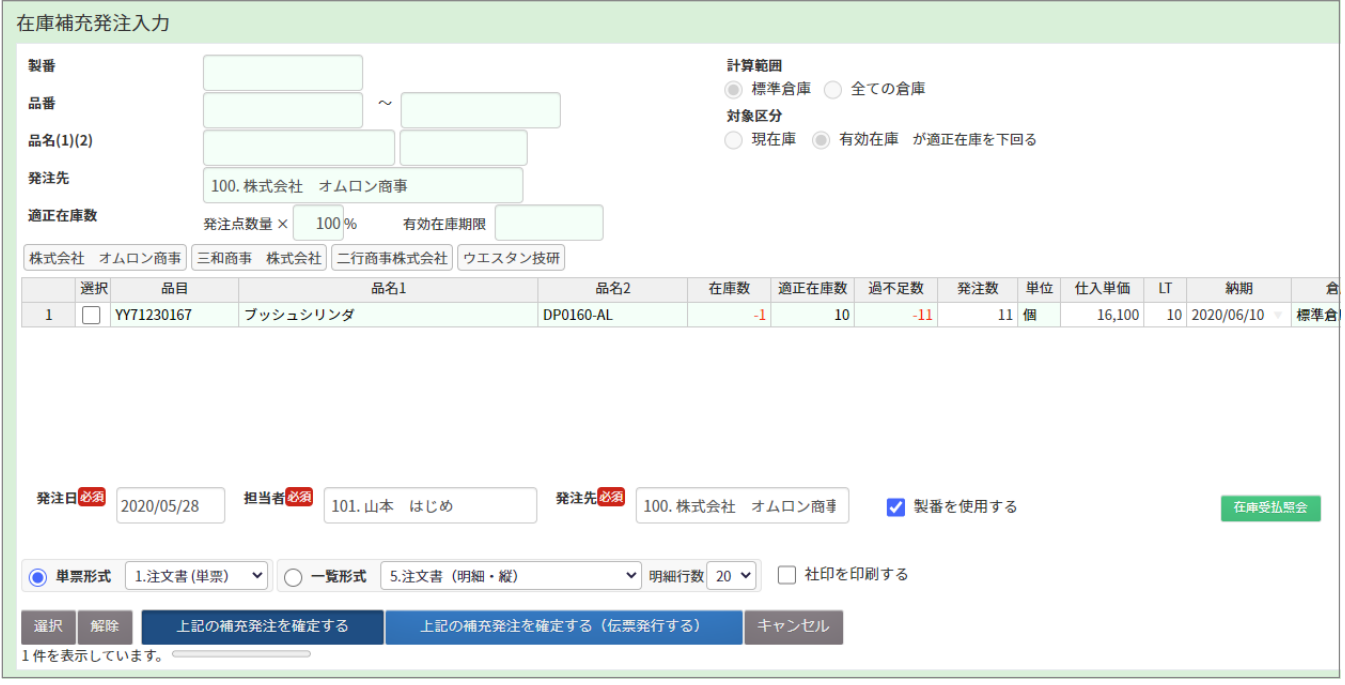

### 発注入力

■場所 メニュー → 発注・仕入 → 発注入力

### 発注する情報を入力し、登録できる画面です。

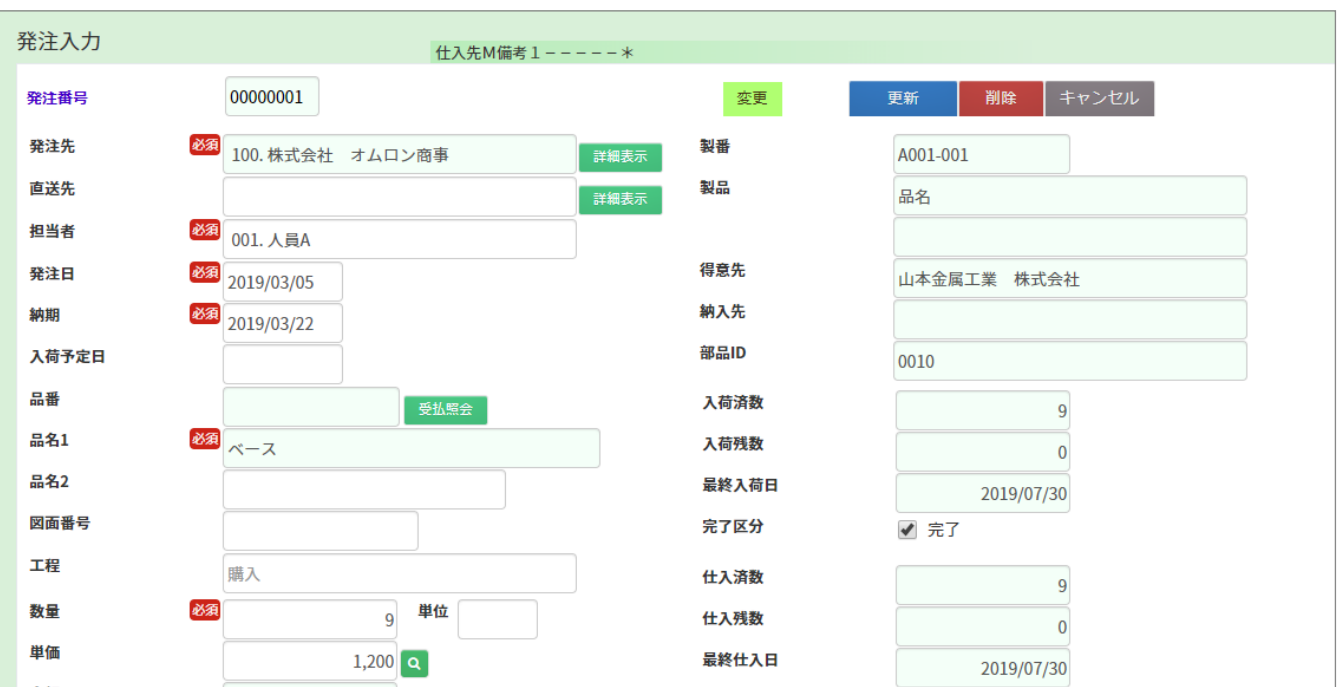

複数の部材をまとめて発注できます。

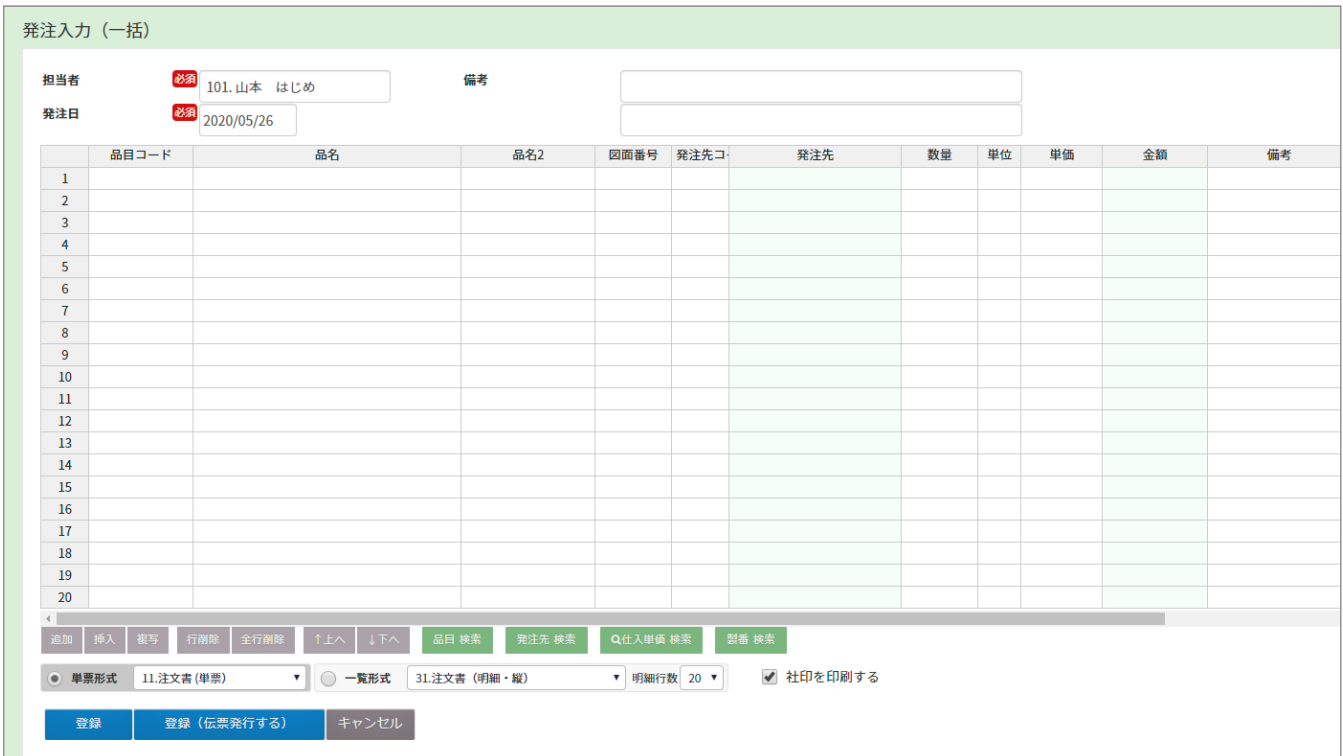

発注入力 (明細) まちゅう キャンプ (場所)メニュー→発注・仕入→発注入力 (明細)

複数の部材をまとめて発注できます。

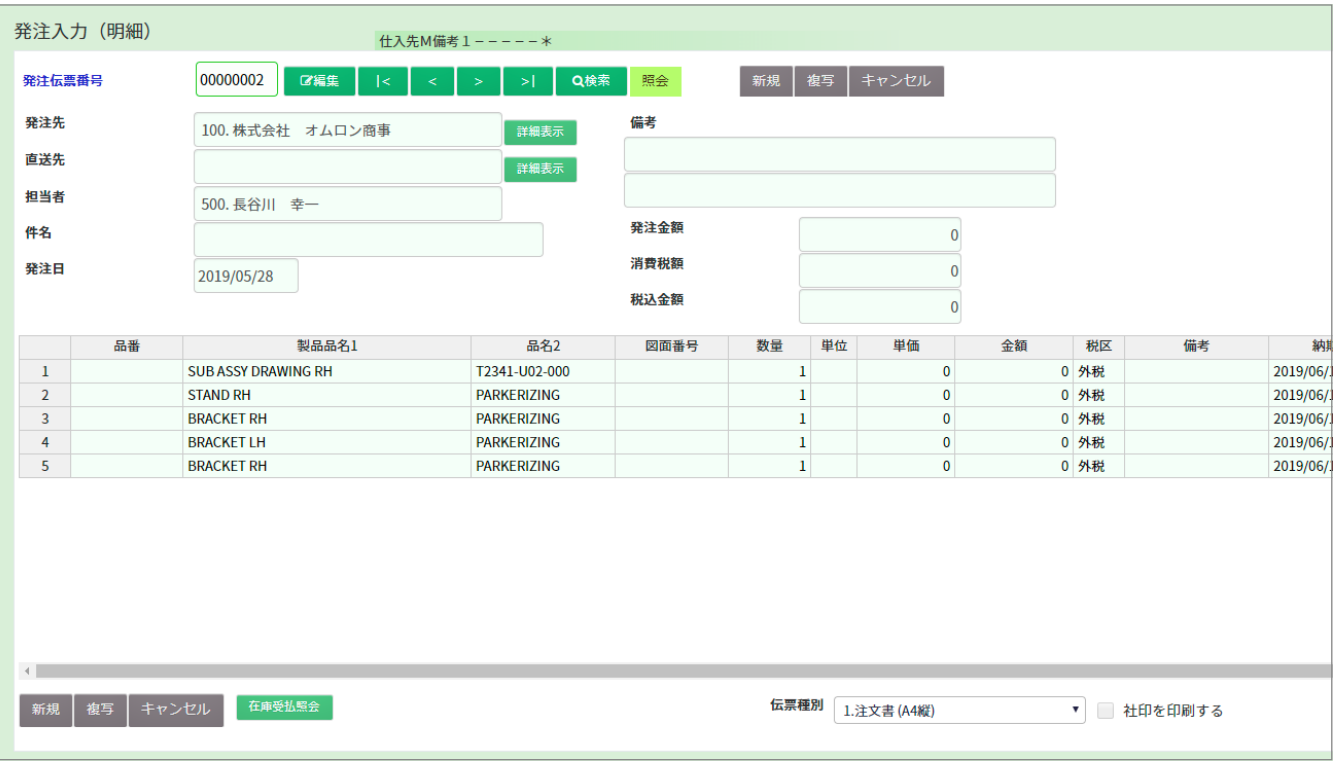

### 3-2 注文書発行

■場所 メニュー → 発注・仕入 → 注文書発行

注文書の発行ができる画面です。

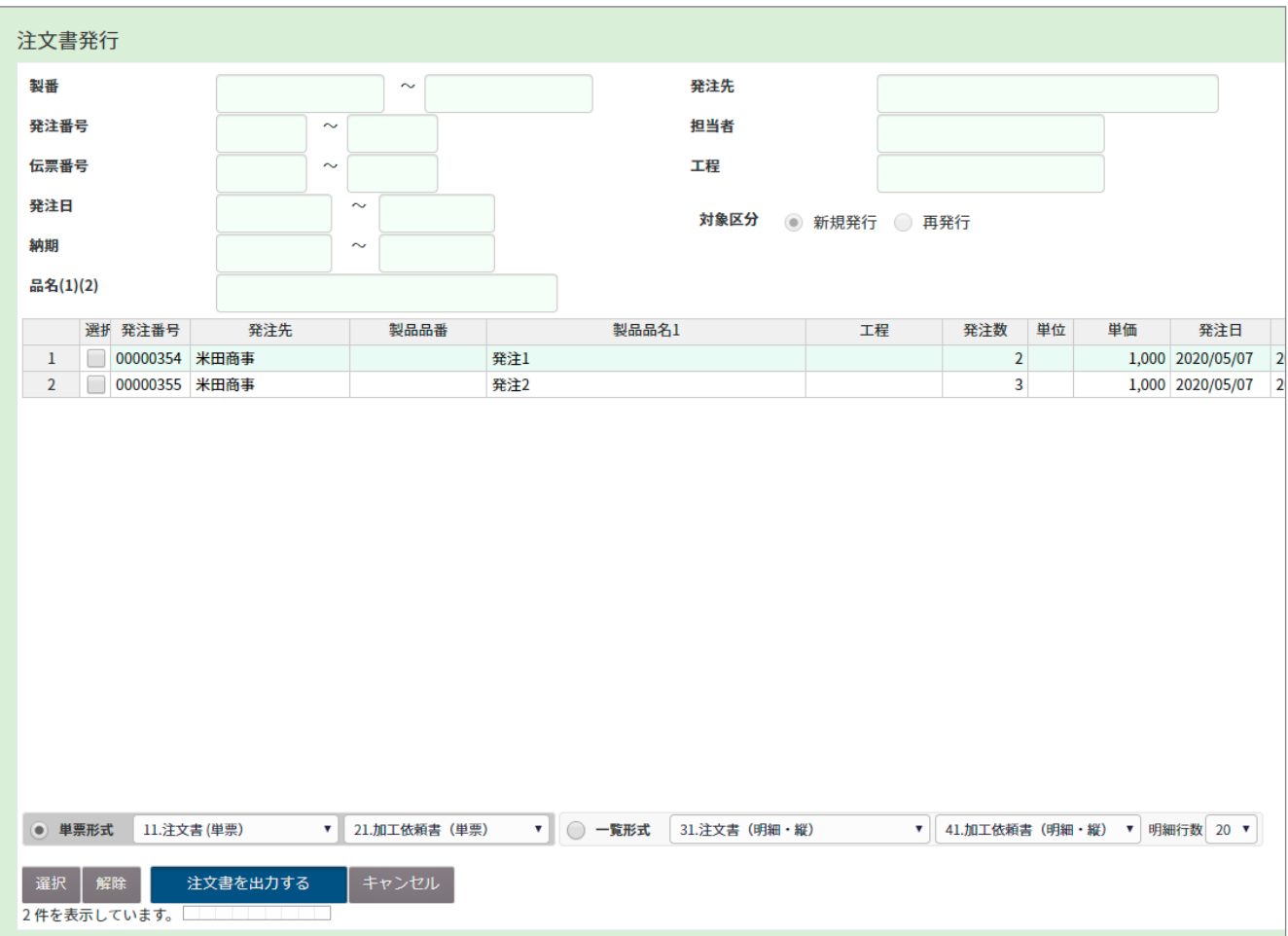

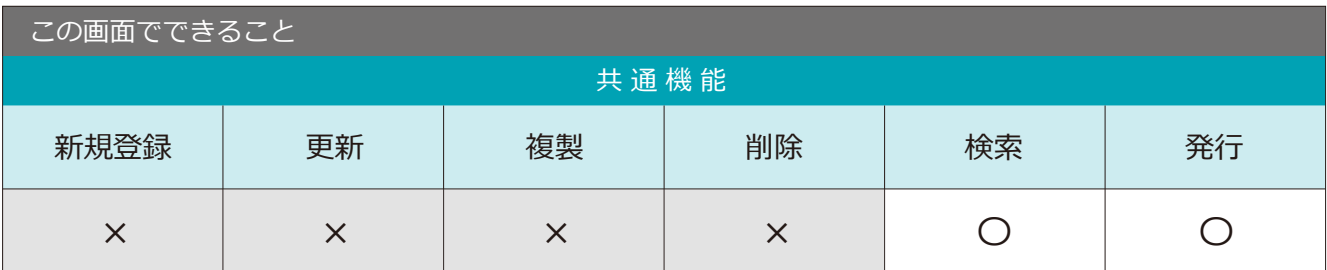

### 3-3 入荷入力 / 入荷確定入力 / 入荷入力 ( 明細 )

入荷入力 はっぽん はっぽん しゅっぱん しゅうしゅう しゅうしゅう しゅうしゅう しゅうしゅう スポイント <mark>場所</mark> メニュー → 発注・仕入 → 入荷入力

入荷した情報を登録・更新が可能です。

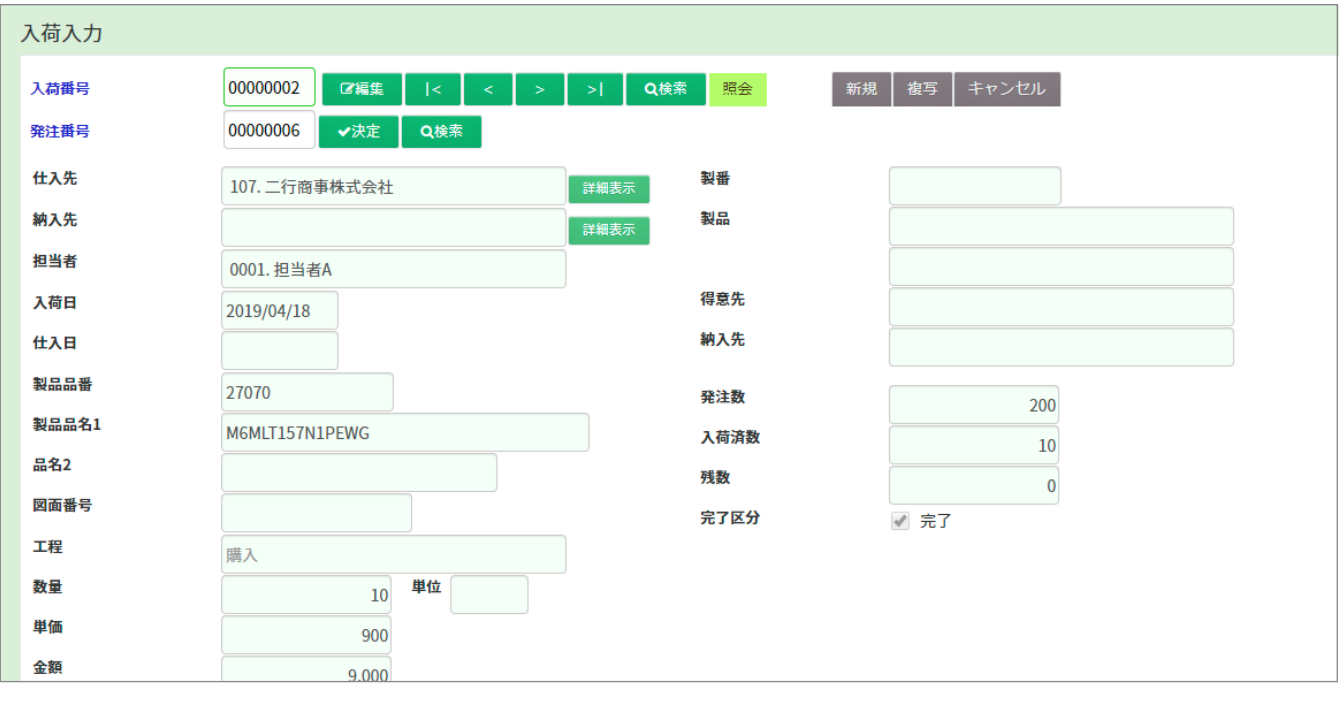

入荷確定入力 はんちゃん そうしゃ トラックス トラックス あいまん あいまん ストラックス あいまん

### 入荷情報の確定ができます。

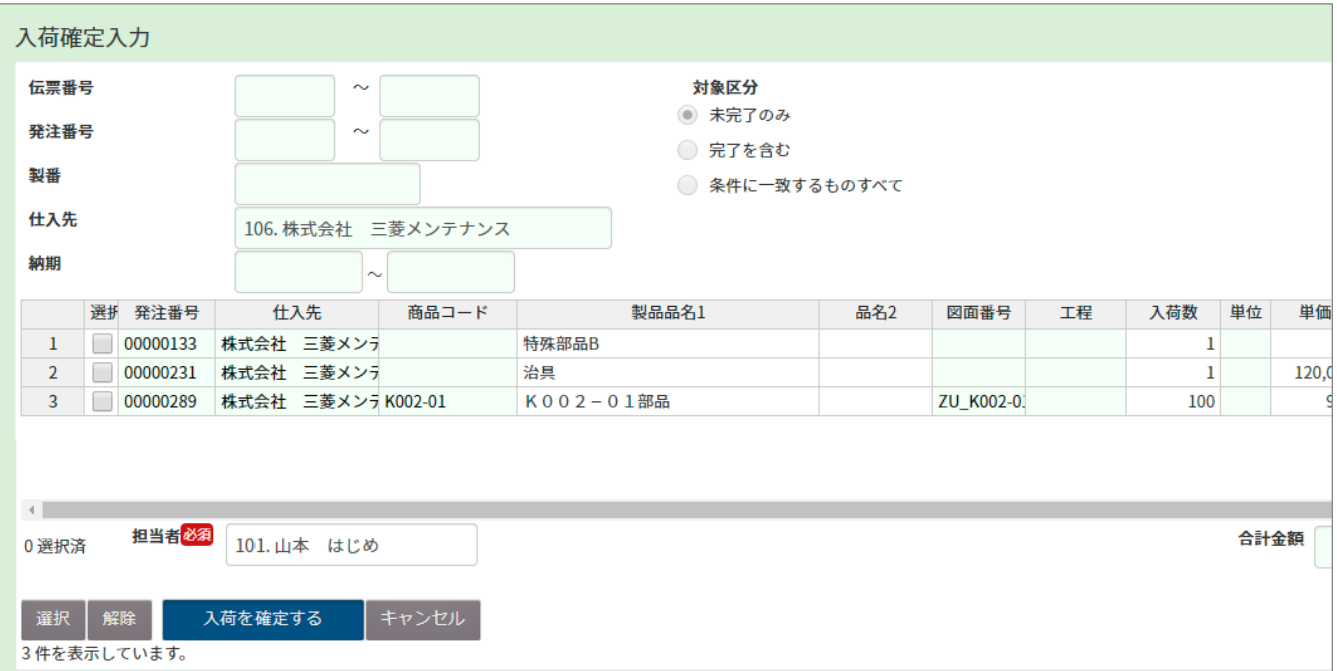

入荷入力(明細) はらにはない をついて (場所)メニュー→発注・仕入→入荷入力 (明細)

### 発注入力(明細)の単位で入荷入力します。

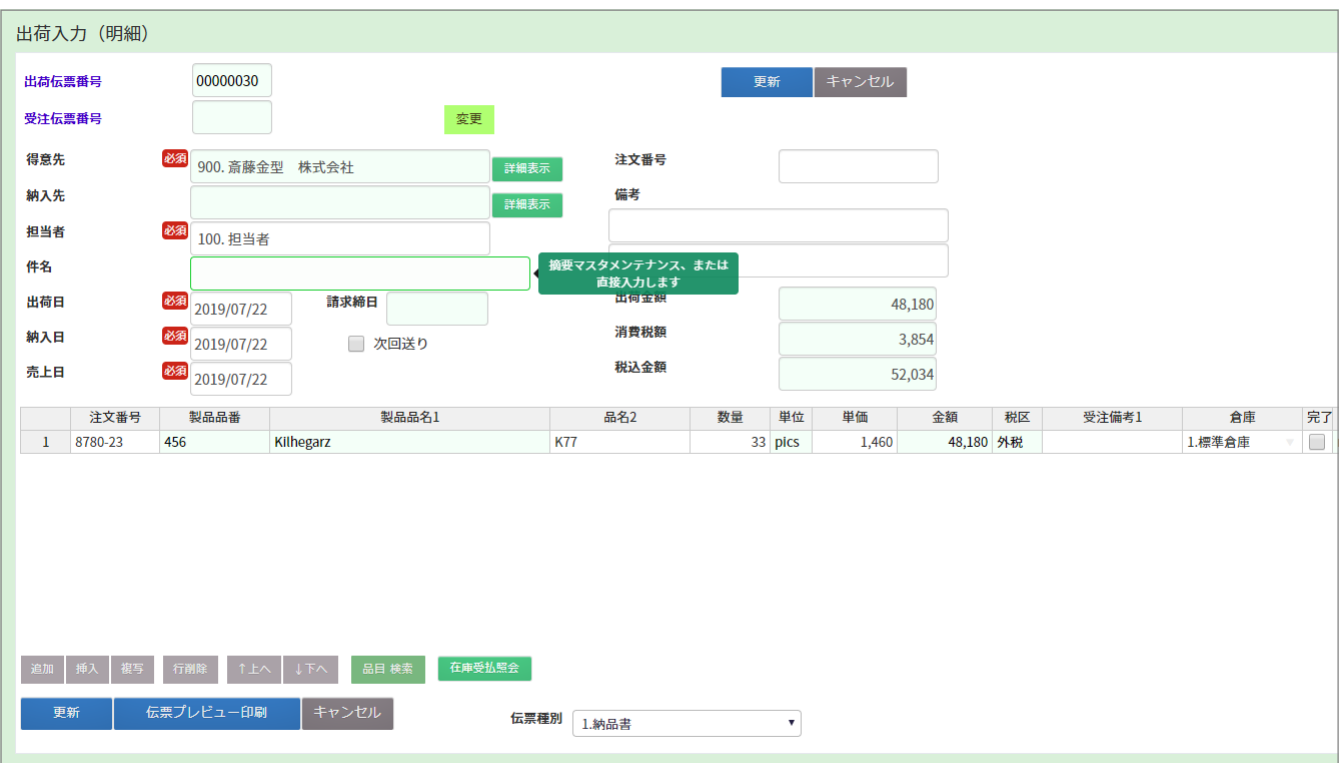

## 4-1 在庫移動入力 まちゃく そうしゃ ほんしゅう ほんしゅう インコーン 在庫 → 在庫移動入力

在庫の移動データを登録できる画面です。

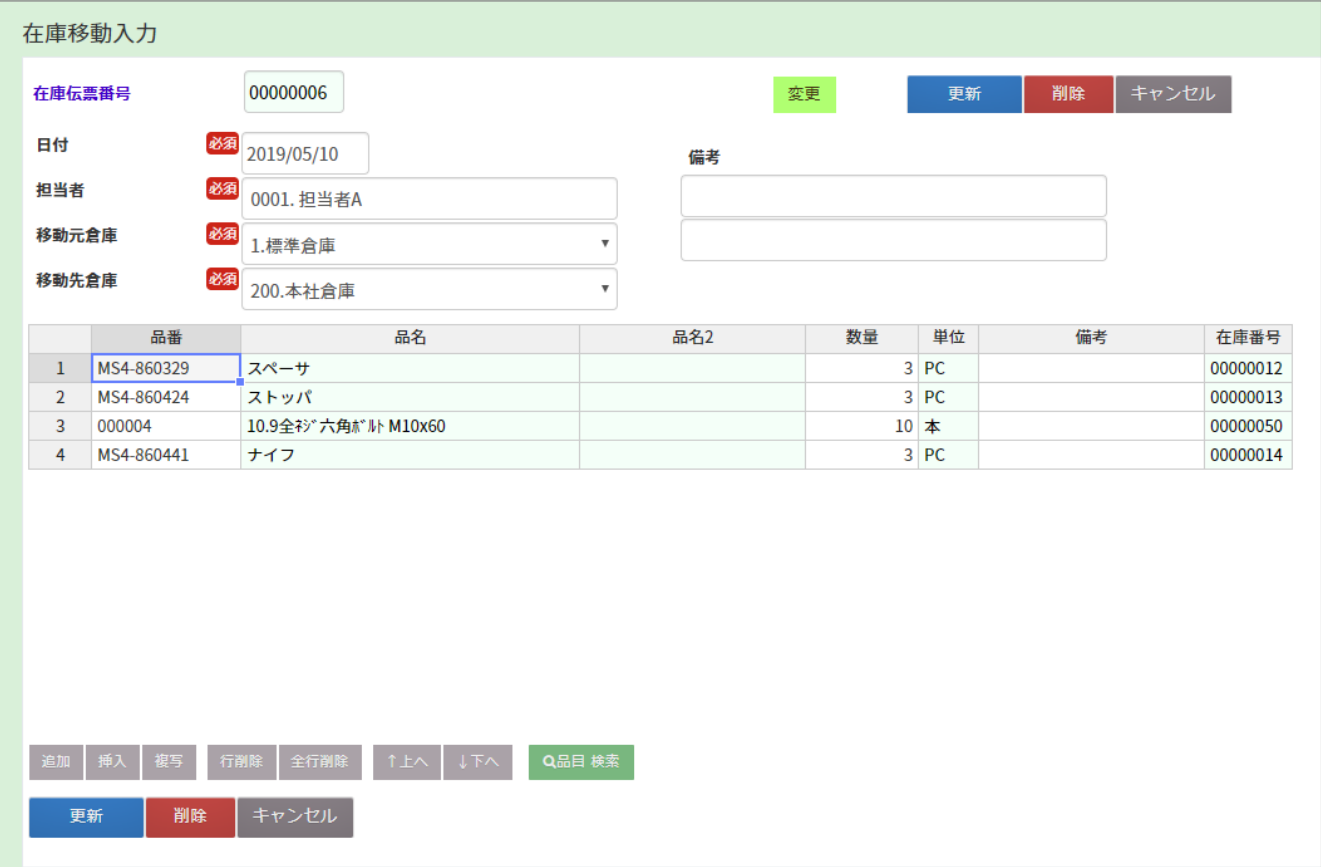

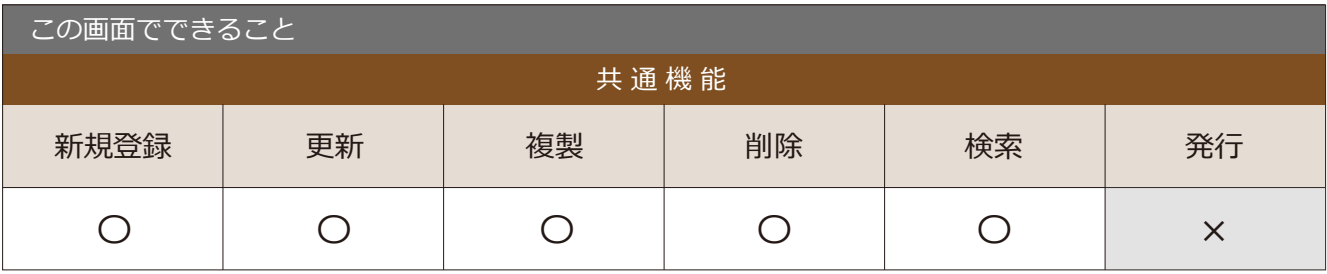

### 5-1 在庫入出庫入力 場 所 メニュー → 在庫 → 在庫入出庫入力

在庫の入出庫データの登録できる画面です。

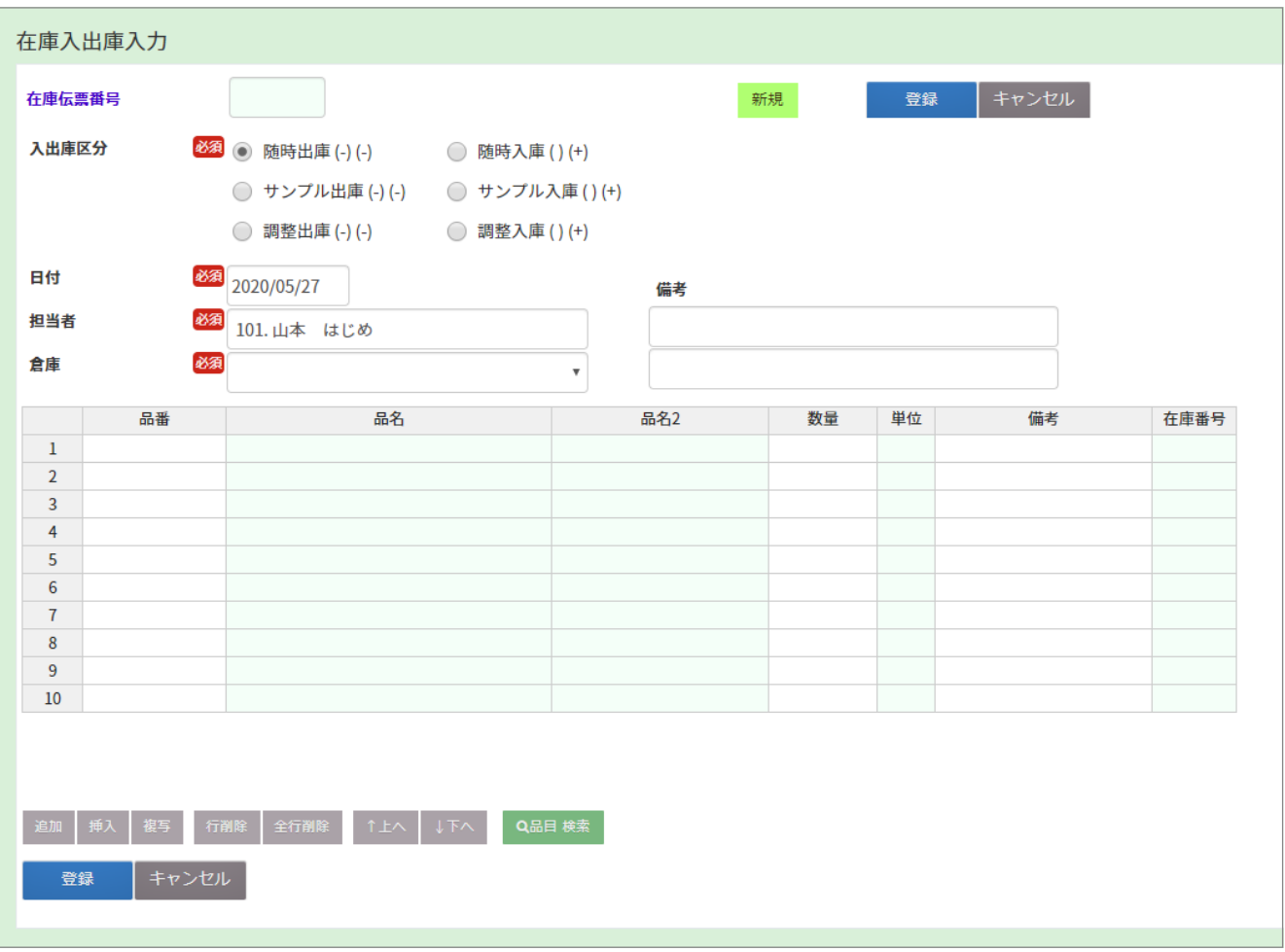

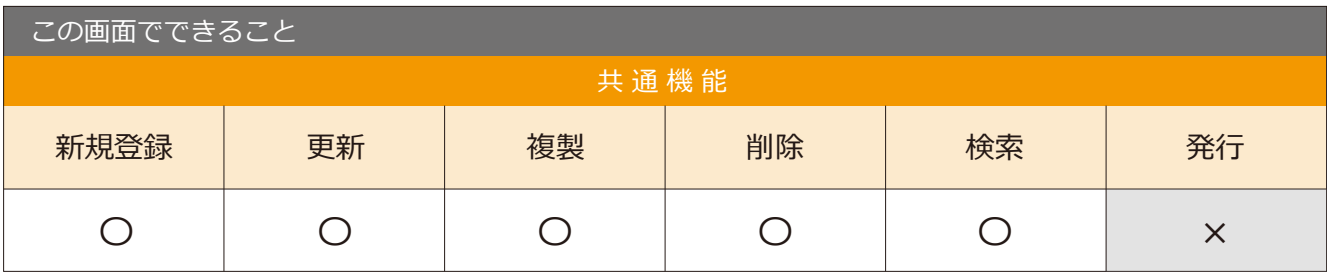